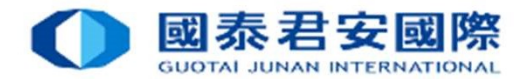

### 電子直接扣賬授權(eDDA) Electronic Direct Debit Authorization

Real-time direct debit via FPS

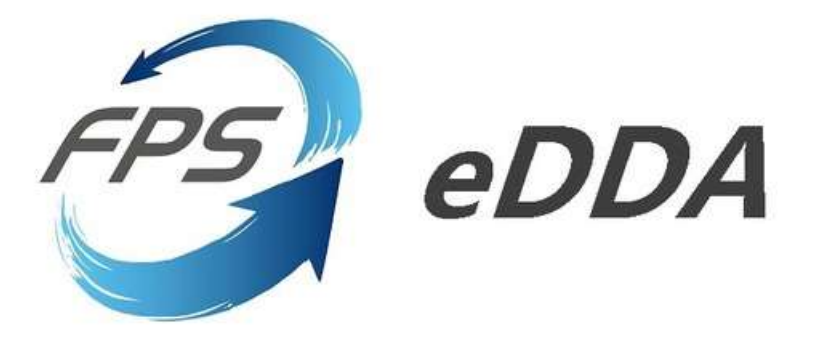

Date: 25 SEP 2023

1

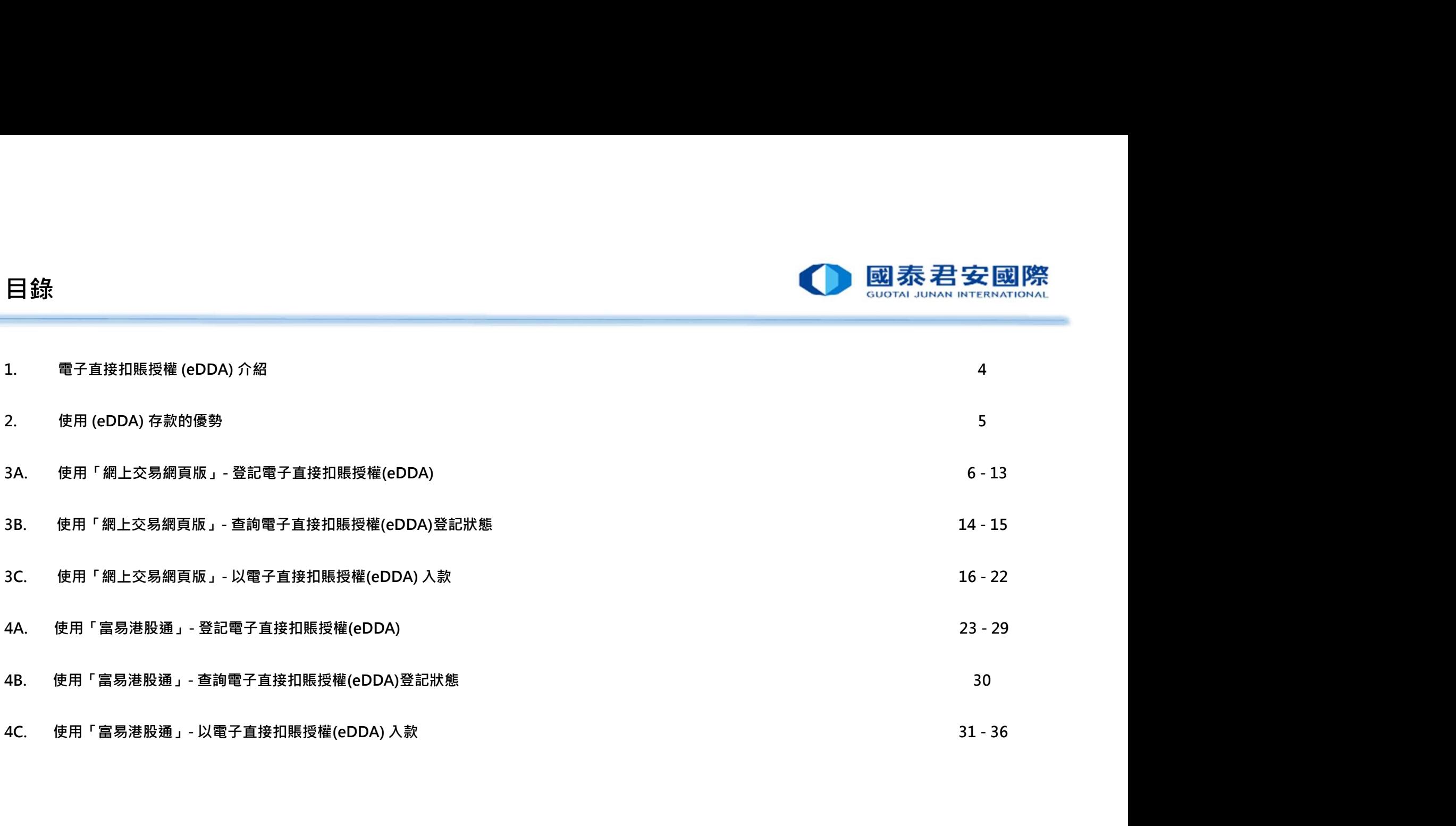

### 目錄

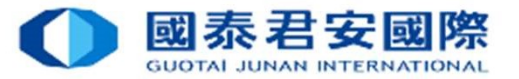

### 5A. 使用「君弘全球通」手機APP - 登記電子直接扣賬授權(eDDA) 37 - 46 **目錄**<br>5A. 使用「君弘全球攝」手機APP - 登記電子直接扣賬授權(eDDA)<br>5B. 使用「君弘全球通」手機APP - 查詢電子直接扣賬授權(eDDA)登記狀態 47 - 48<br>5C. 使用「君弘全球通」手機APP - 查詢電子直接扣賬授權(eDDA)登記狀態 47 - 48<br>5C. 使用「君弘全球通」手機APP - 以電子直接扣賬授權(e **目錄**<br>5A. 使用「君弘全球通」手機APP - 登記電子直接扣賬授権(eDDA)<br>5B. 使用「君弘全球通」手機APP - 登約電子直接扣賬授権(eDDA)登記狀態<br>5C. 使用「君弘全球通」手機APP - 図電子直接扣賬授権(eDDA) 入款 49 - 53<br>6. 電子直接扣賬授権(eDDA) - 常見問題 FAQ<br>6. 電子直接扣賬授権(eDDA) - 常見問題 FAQ **日錄**<br>5A. 使用「君弘全球通」手機APP - 登記電子直接扣腸授権(eDDA)<br>5B. 使用「君弘全球通」手機APP - 查詢電子直接扣腸授権(eDDA)<br>5C. 使用「君弘全球通」手機APP - 直詢電子直接扣腸授権(eDDA)入款<br>5C. 使用「君弘全球通」手機APP - 以電子直接扣腸授権(eDDA)入款<br>6. 電子直接扣腸授権(eDDA) – 常見問題 FAQ 54 - 59

ロタック しょうしょう しょうしょう しんしょう しんしょう しんしょう

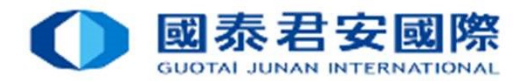

 $\Delta$ 

### 1. 電子直接扣賬授權(eDDA)介紹

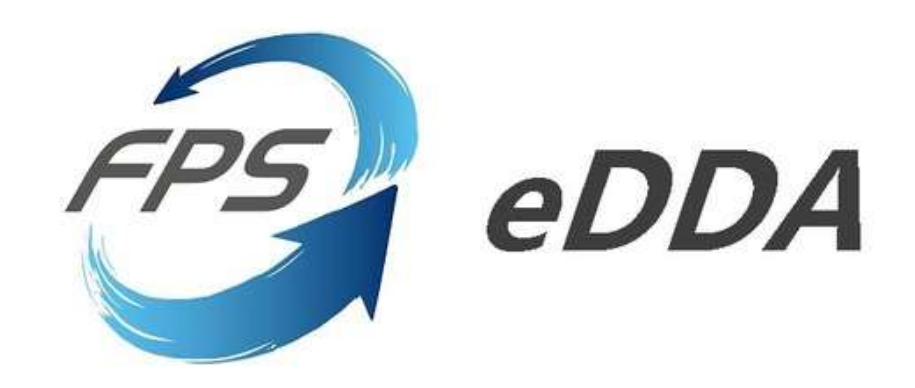

### eDDA電子直接扣賬授權介紹

電子直接扣賬授權服務eDDA (Electronic Direct Debit Authorisation), 是經由網絡授權銀行提供直接付款 服務,申請後會即時生效。

客戶可利用eDDA連接銀行賬戶與證券賬戶,授權客戶的銀行根據由國泰君安證券發出的指示, 過程可不用離開 證券賬戶交易平台,只須於同一平台直接發起款項存入指示,就可最快5分鐘内調動資金到證券賬戶。

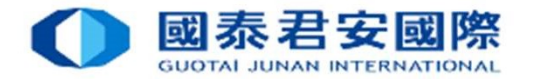

### 2. 使用(eDDA) 存款的優勢

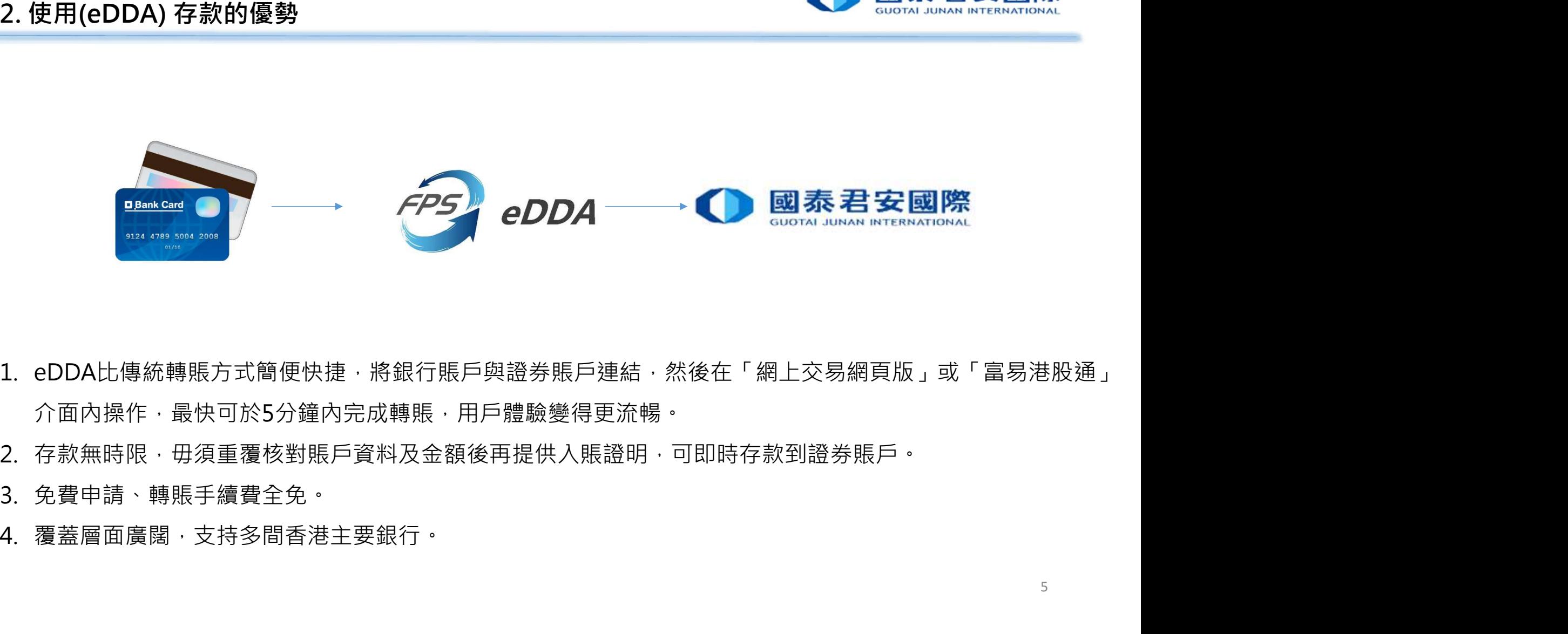

- 介面內操作,最快可於5分鐘內完成轉賬,用戶體驗變得更流暢。
- 
- 
- 

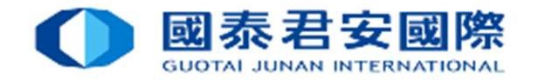

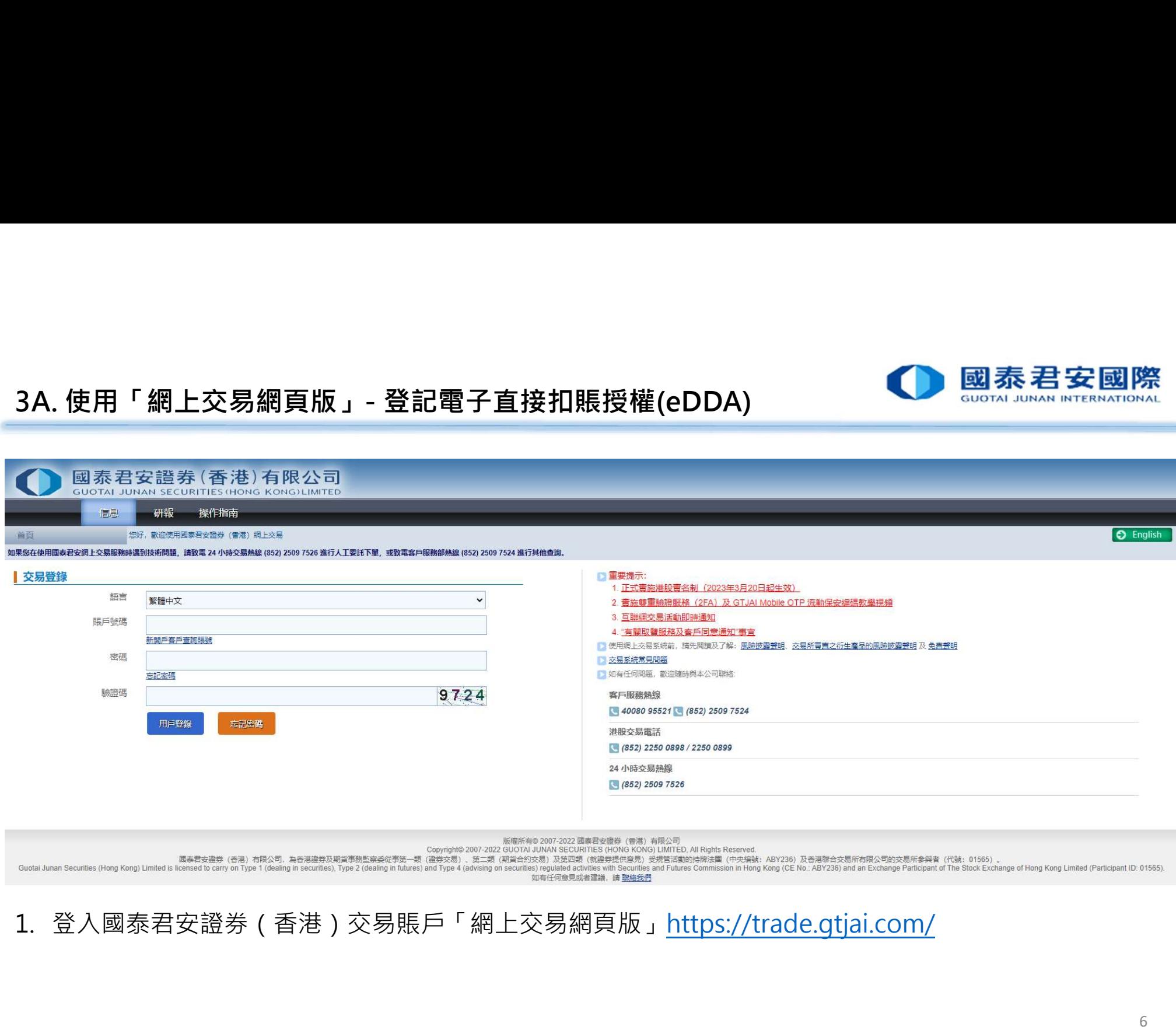

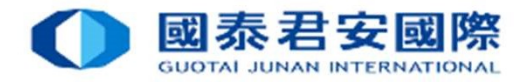

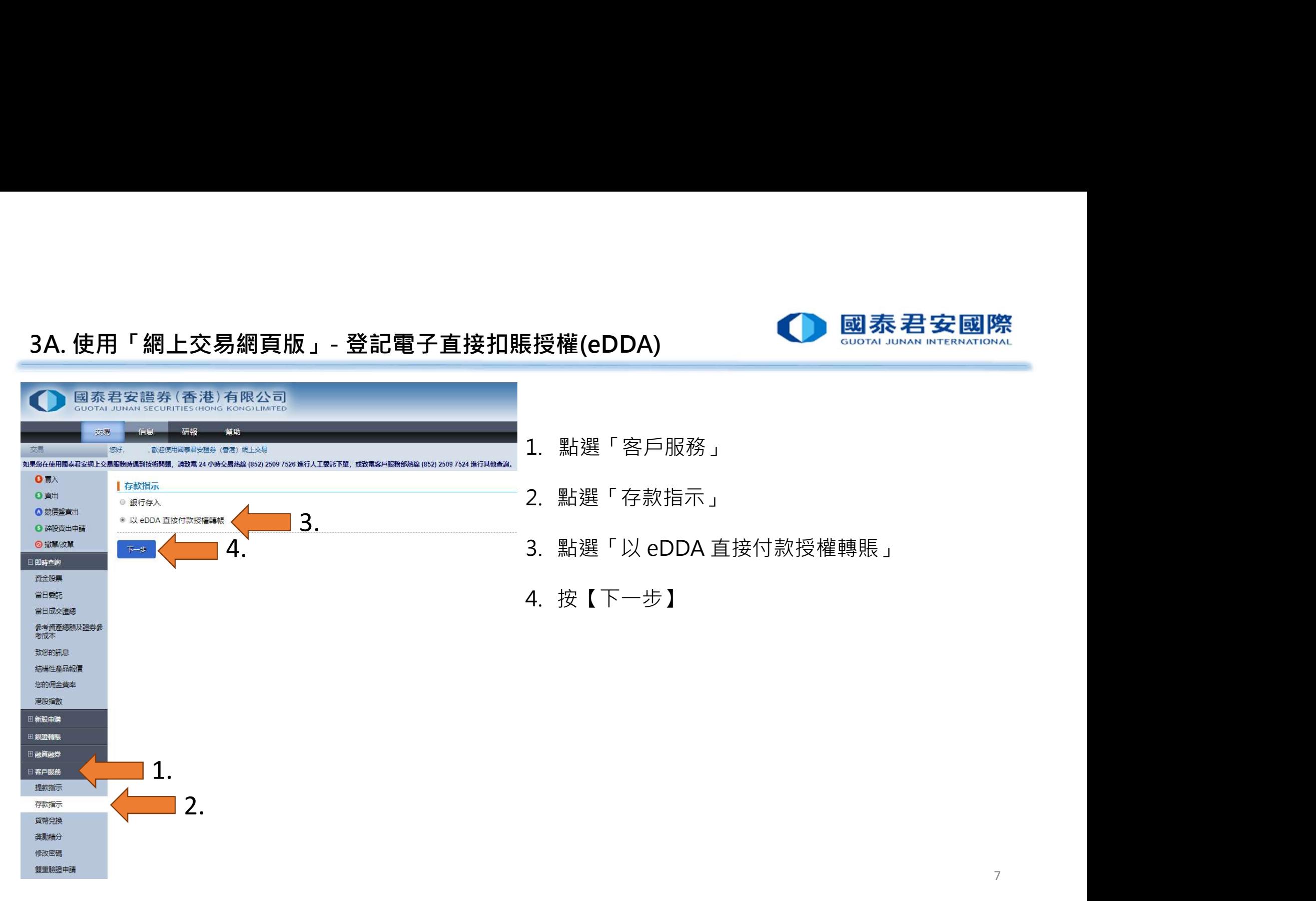

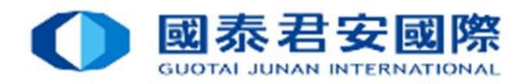

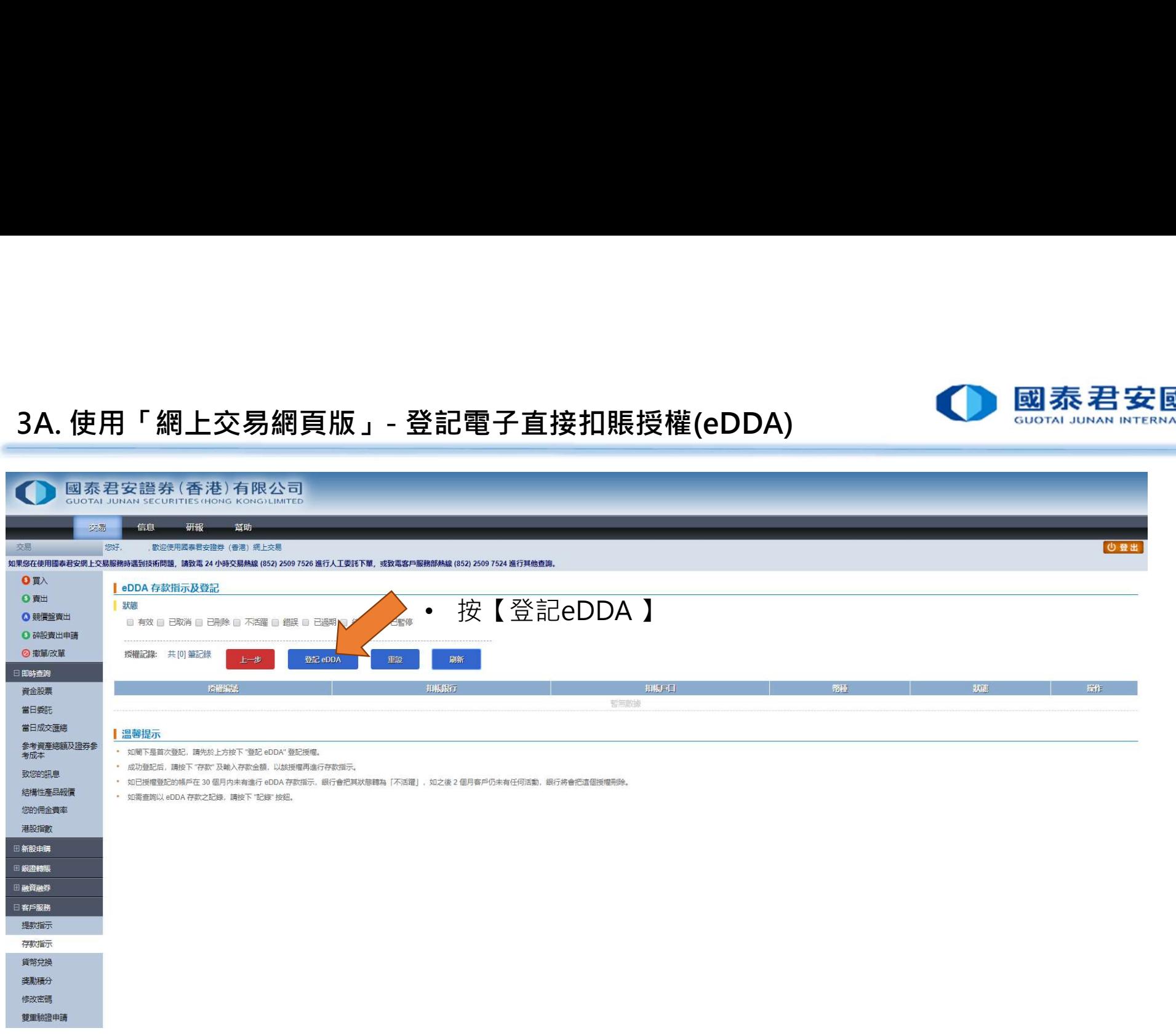

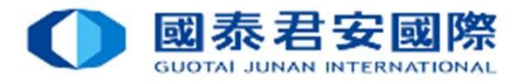

有關銀行賬戶號碼詳情請向該銀行查詢。

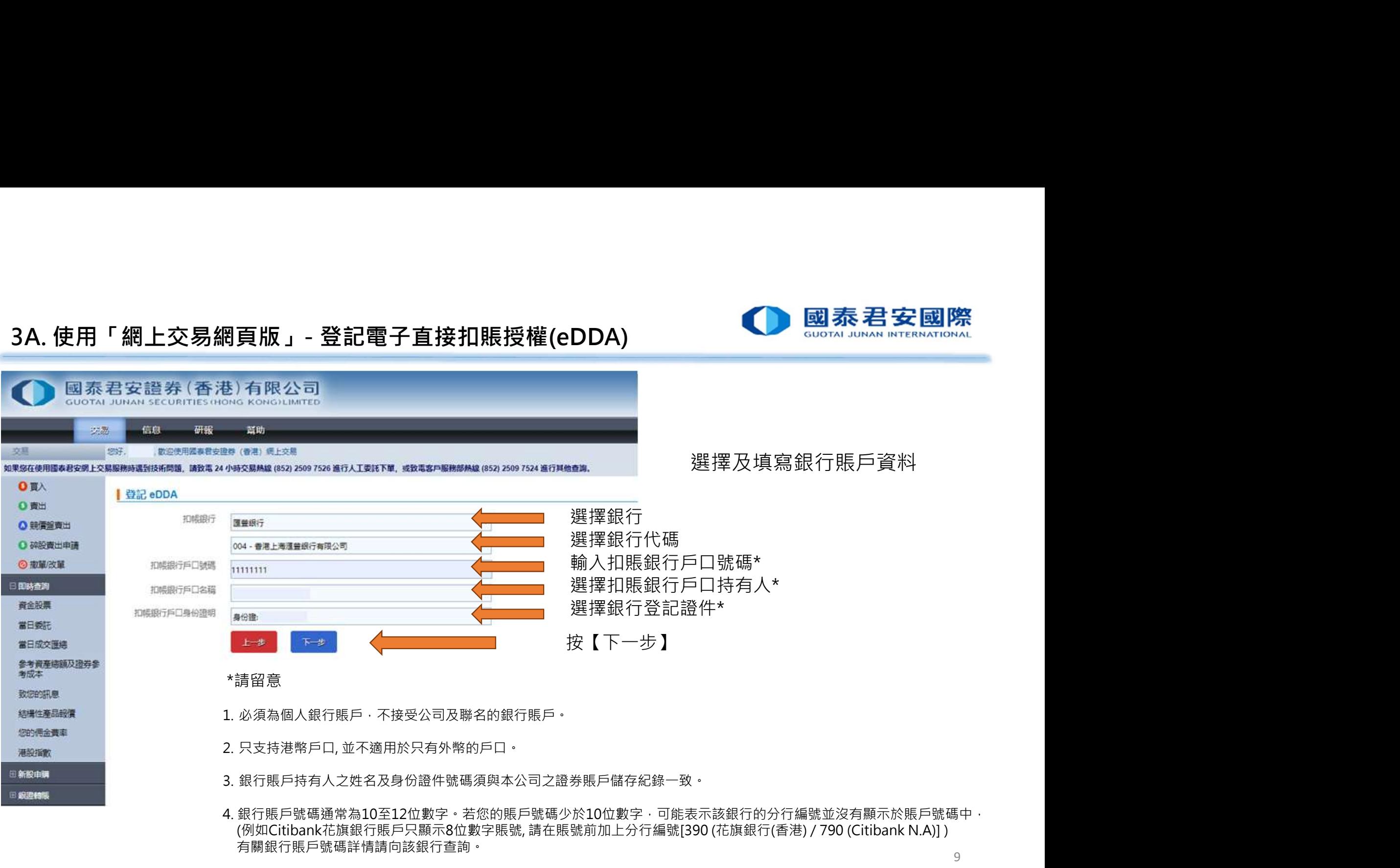

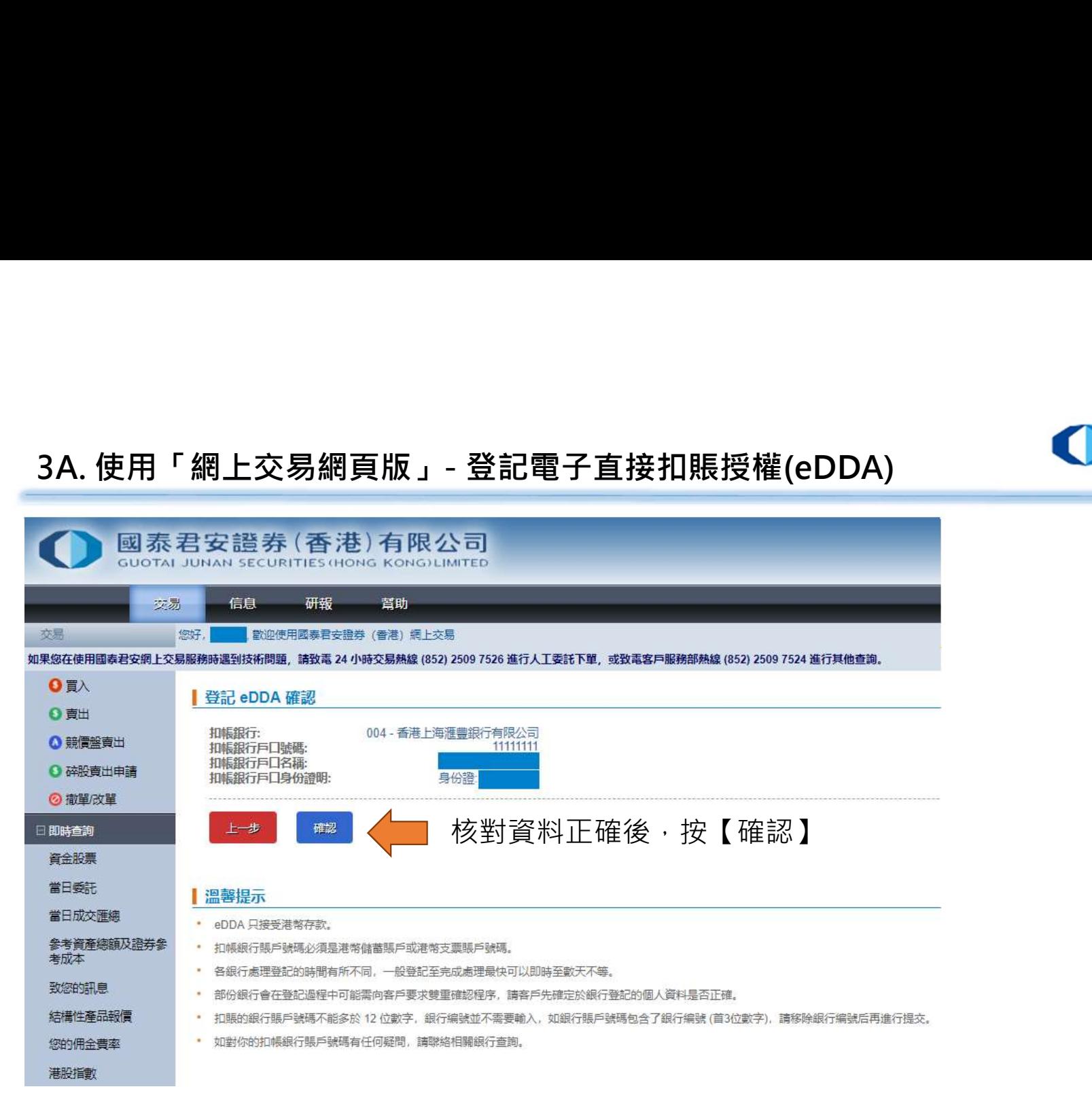

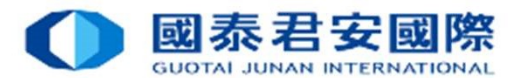

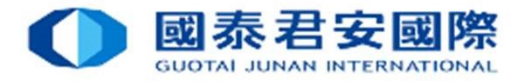

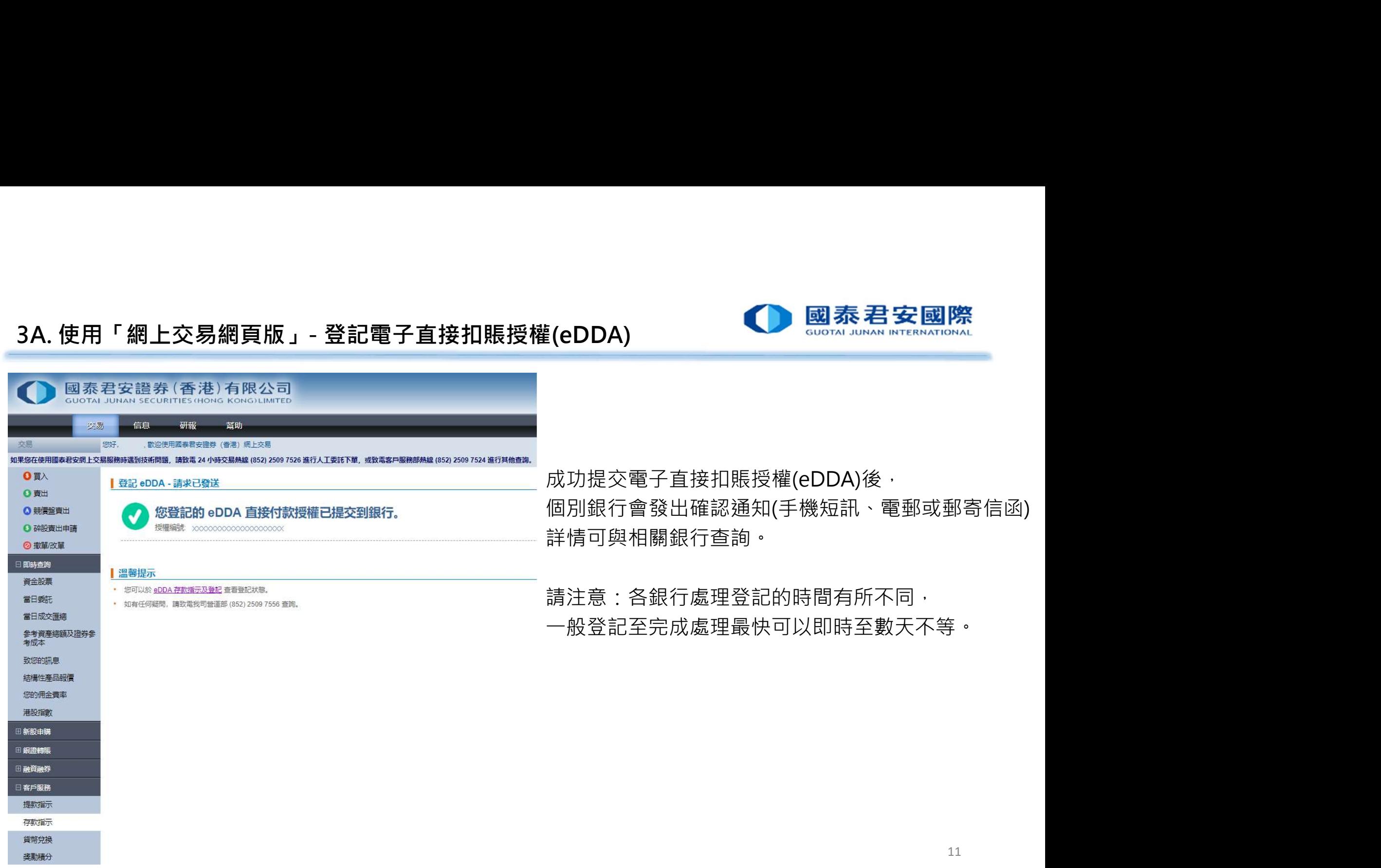

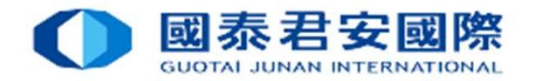

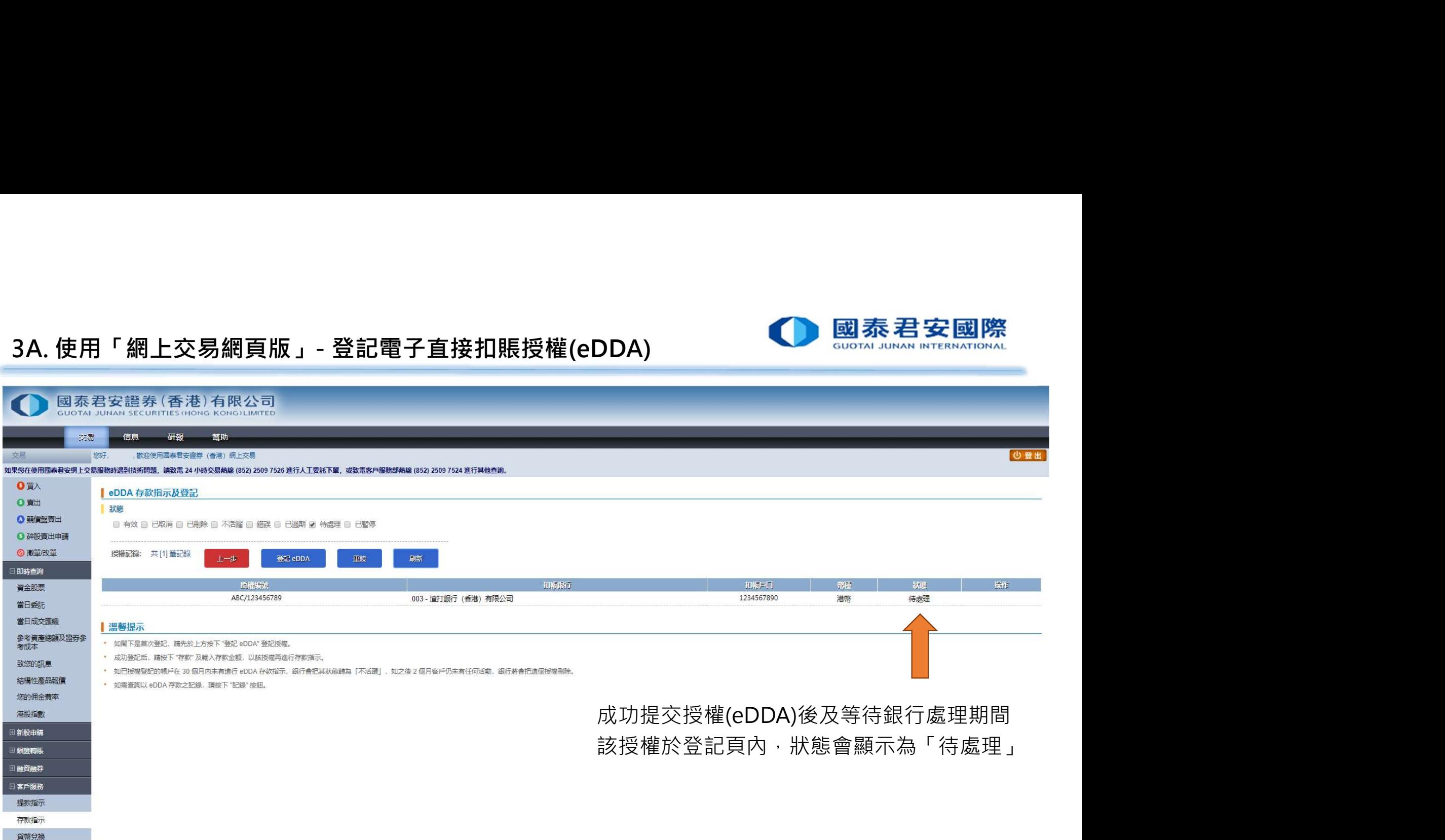

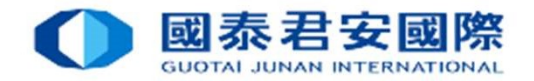

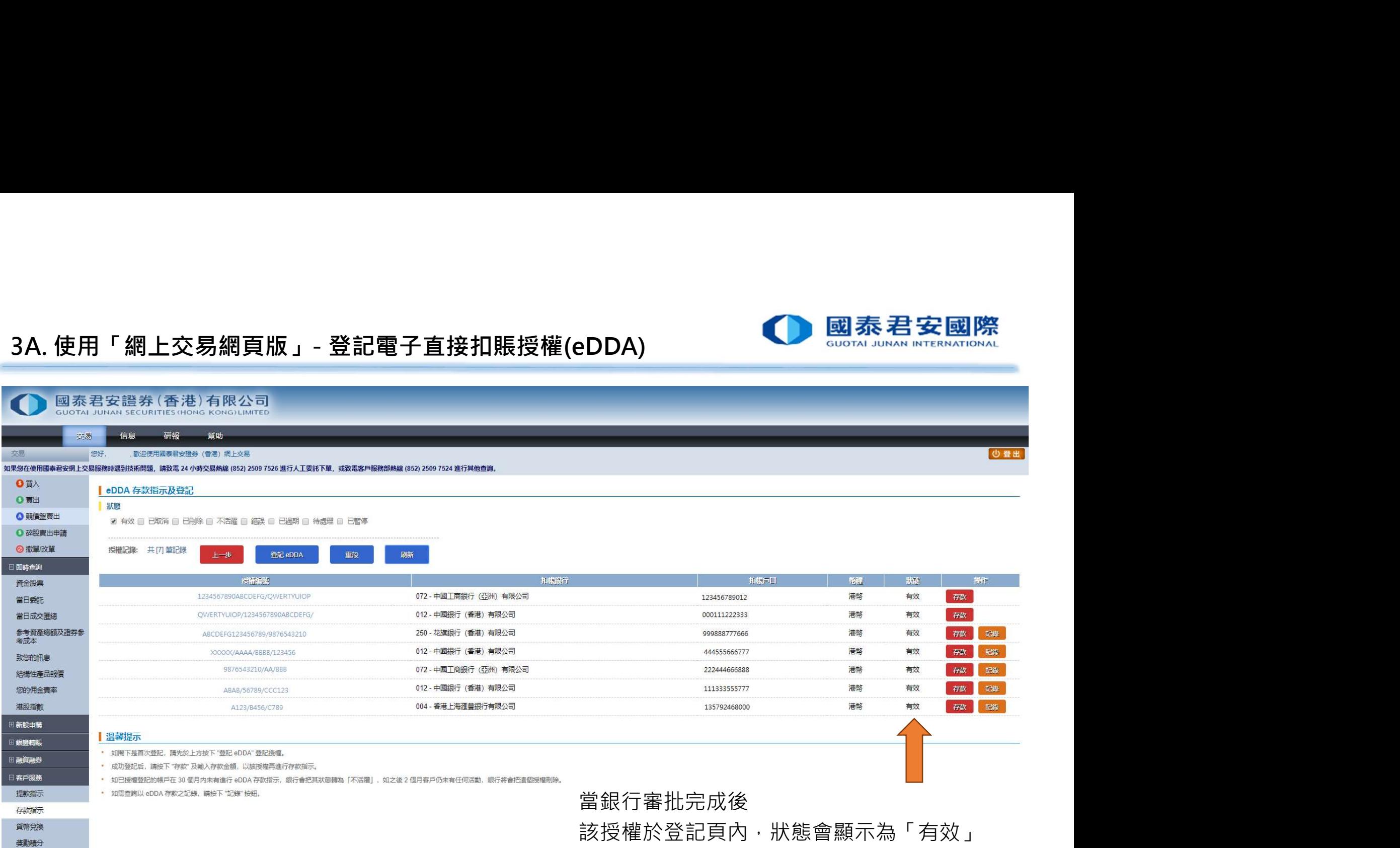

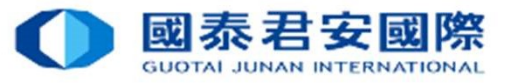

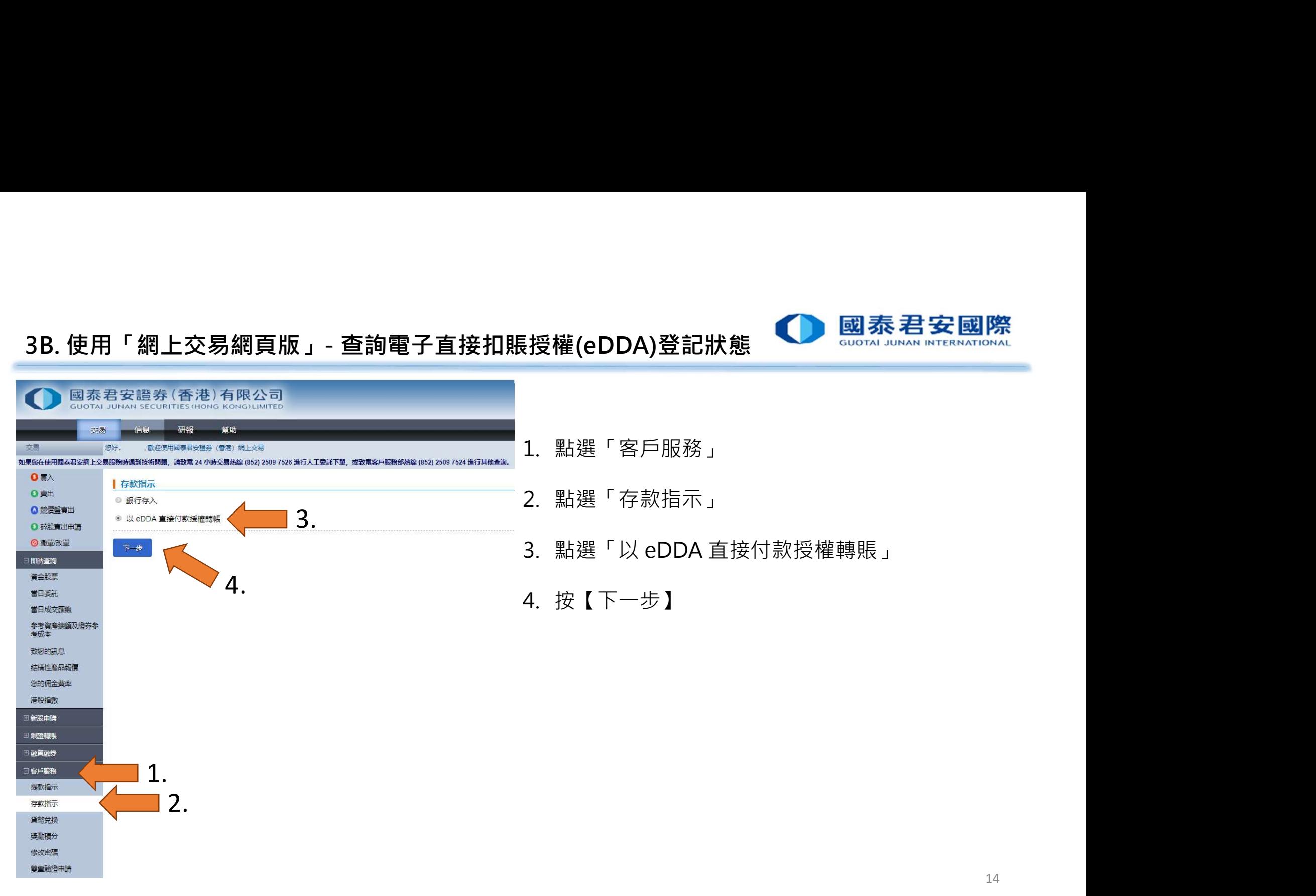

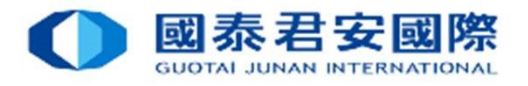

奖勵積分

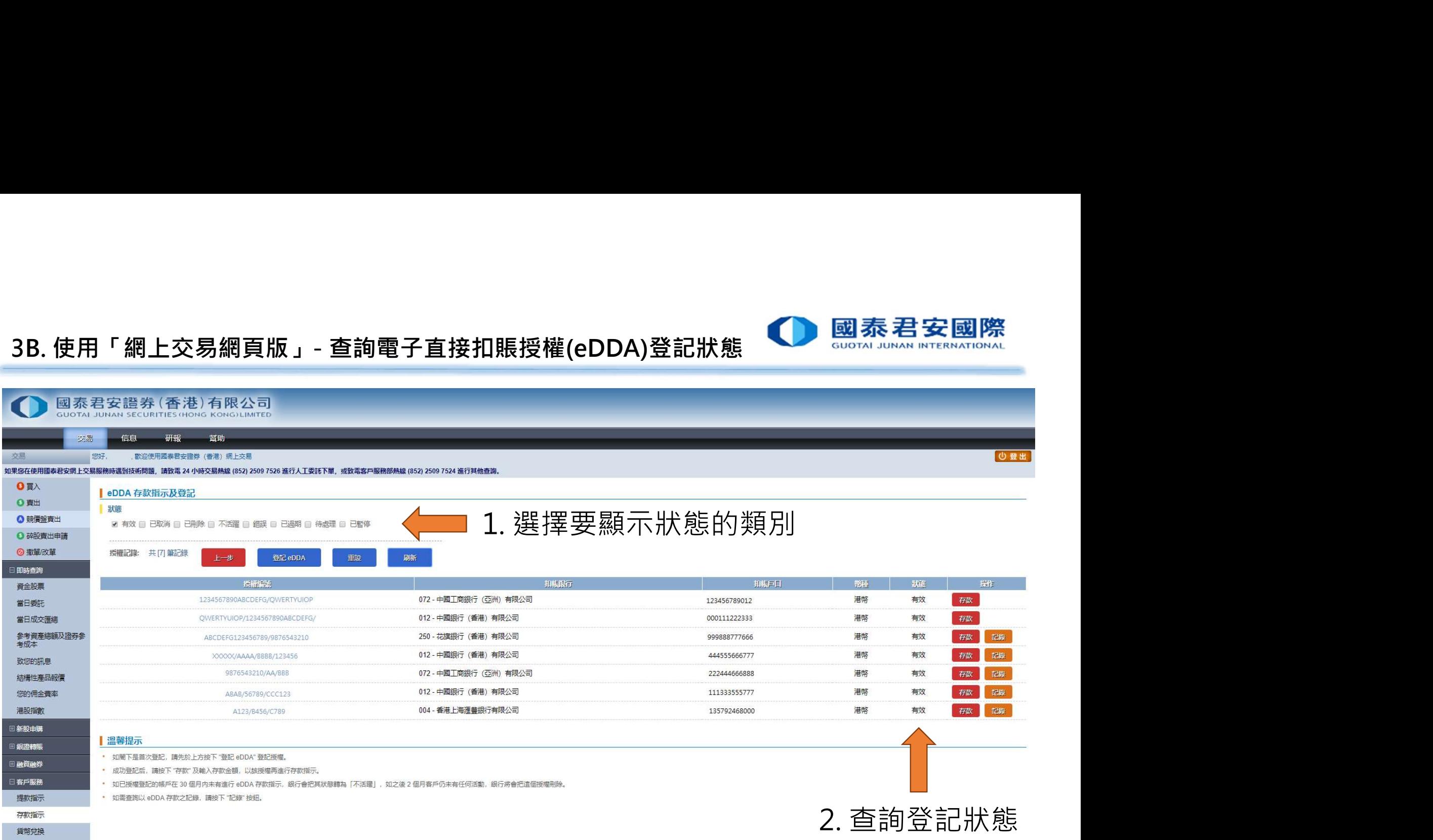

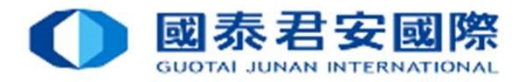

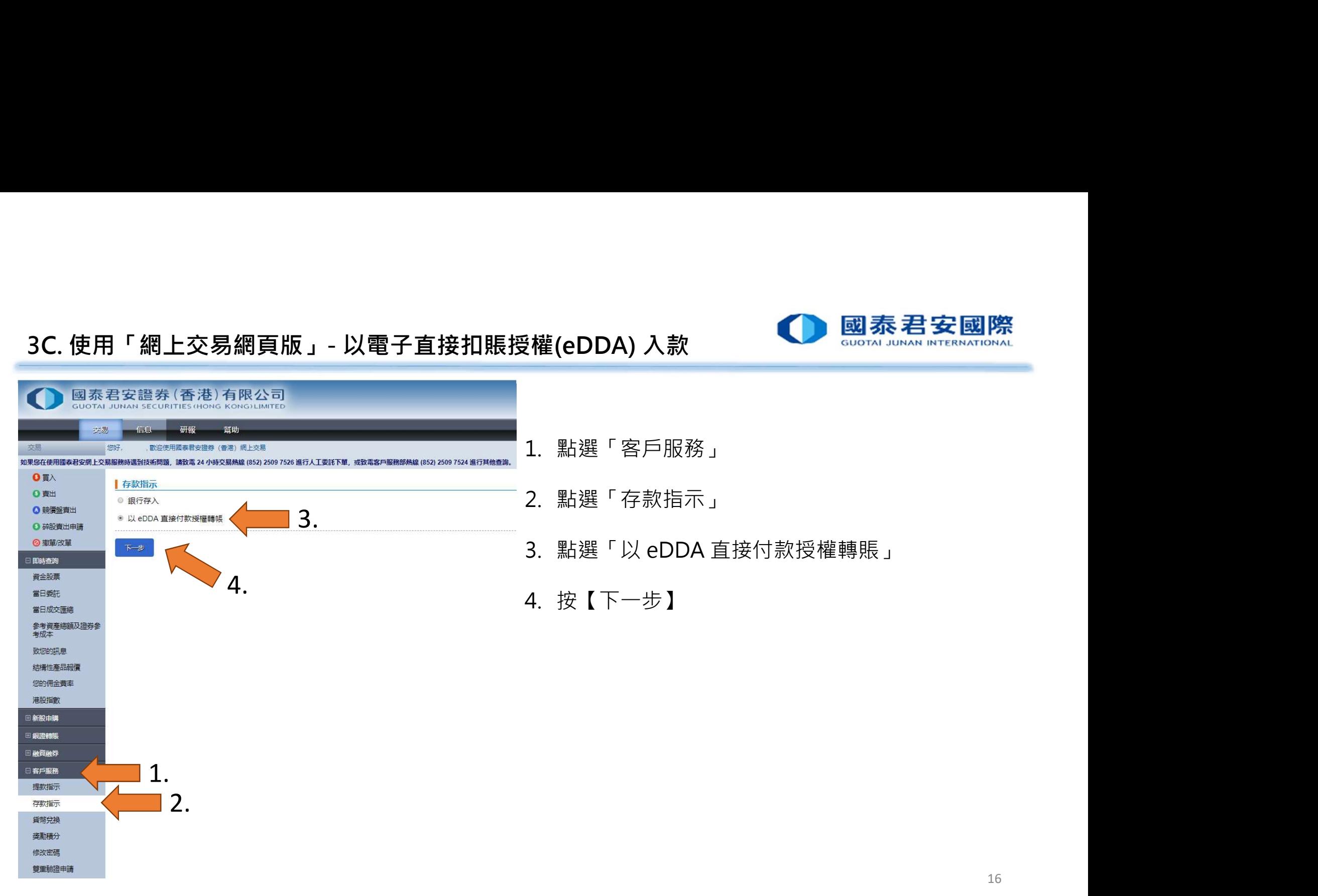

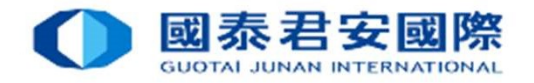

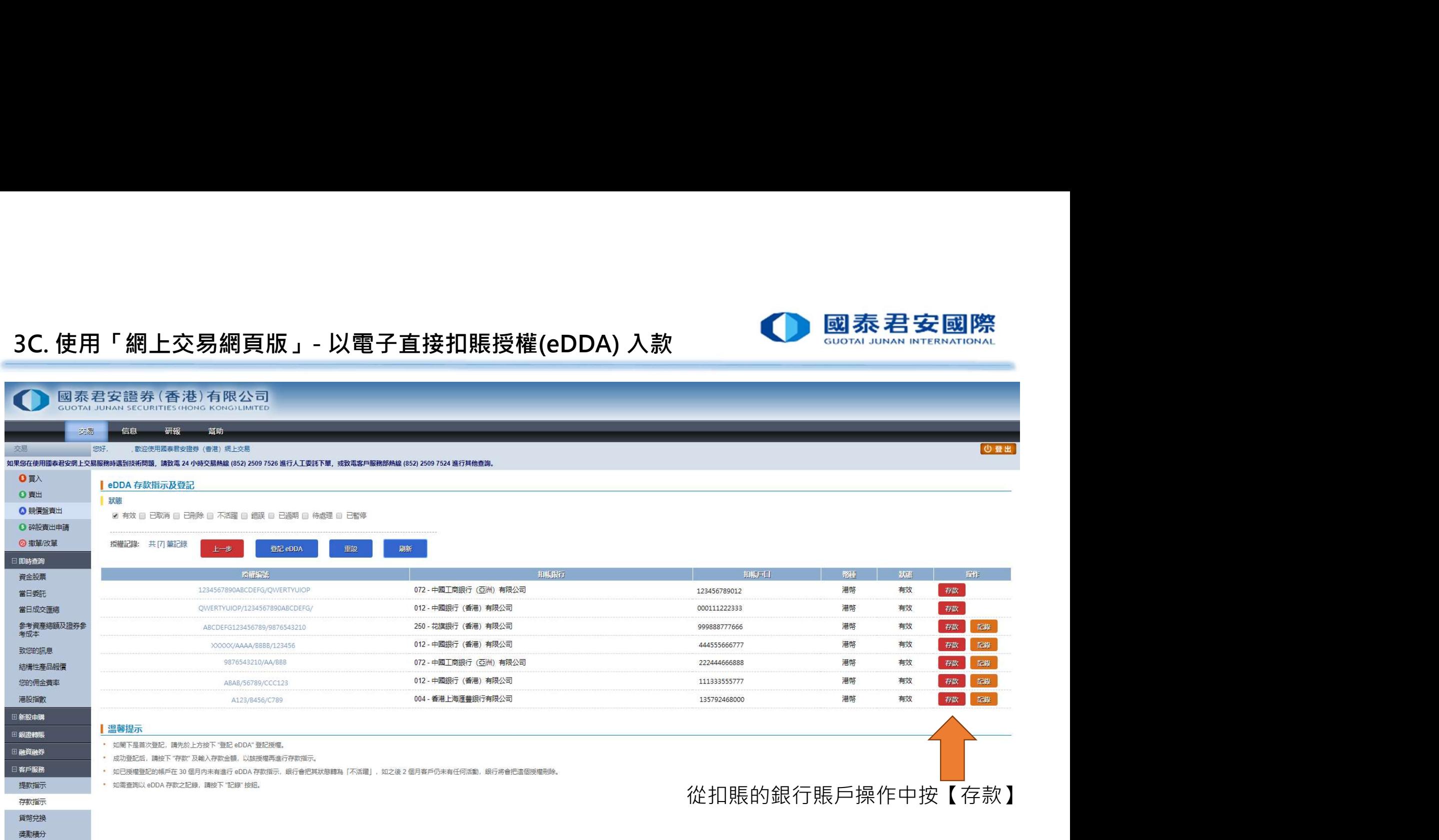

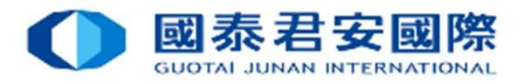

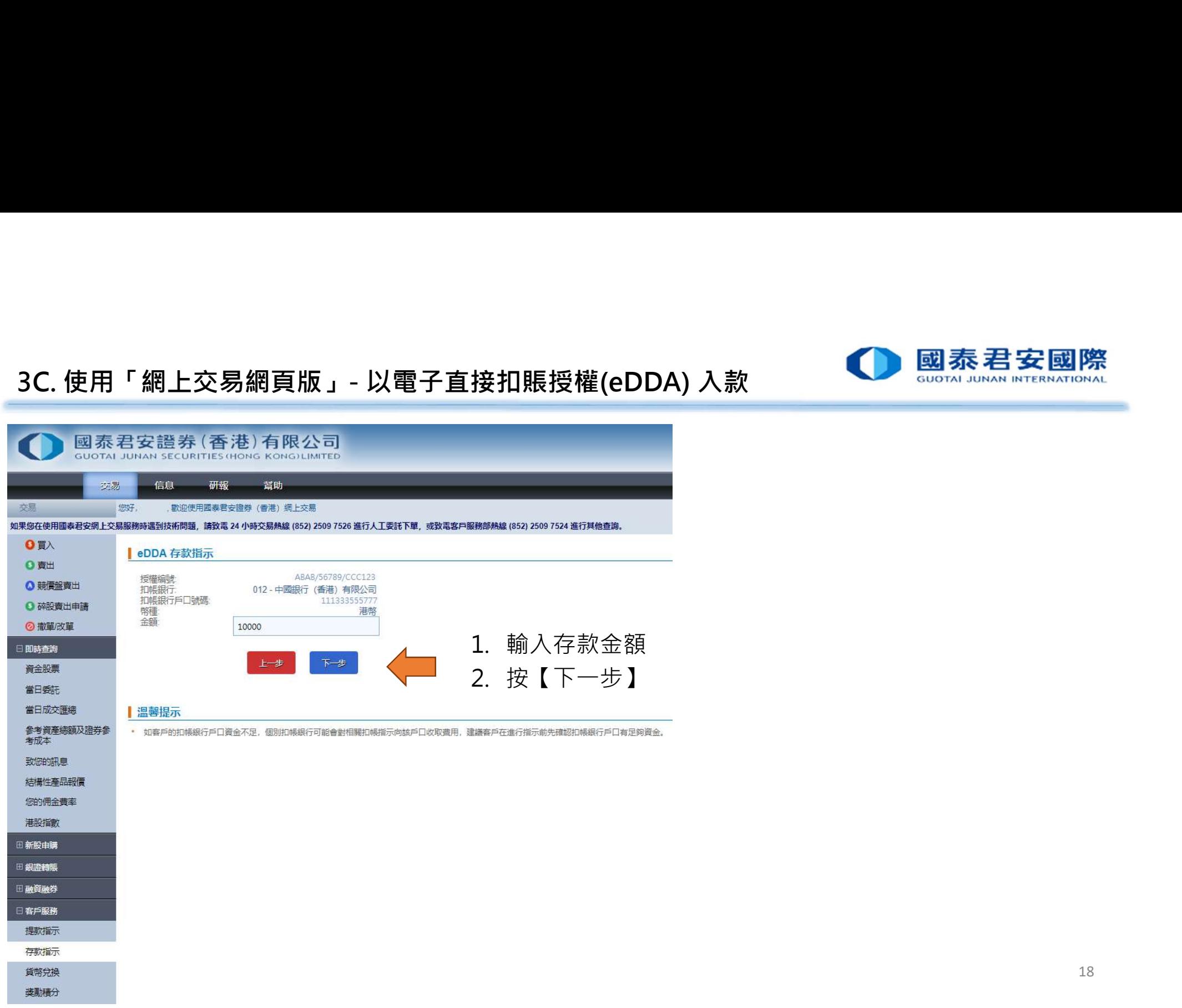

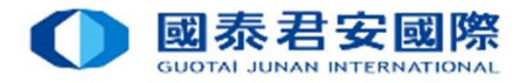

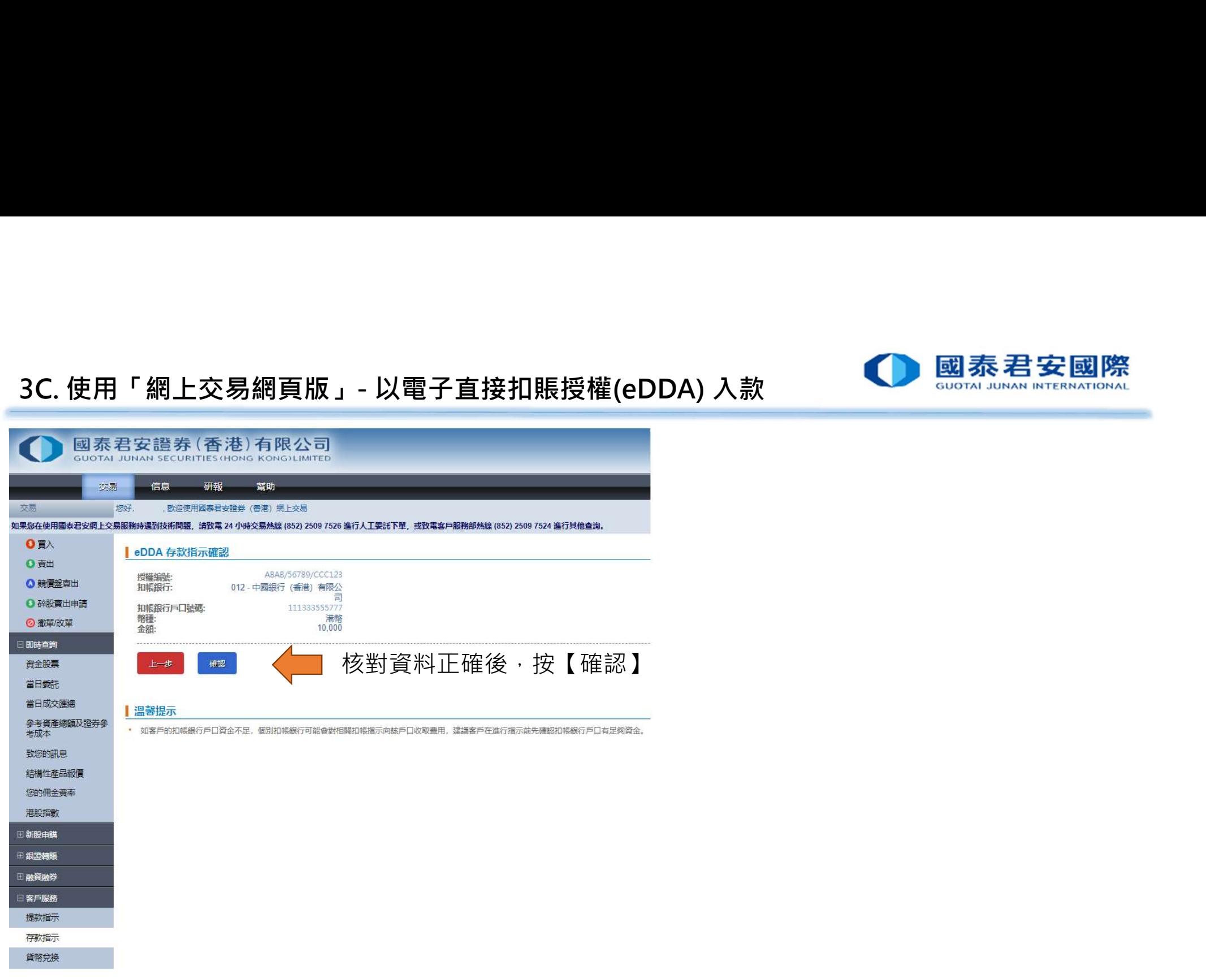

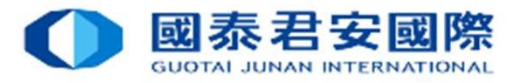

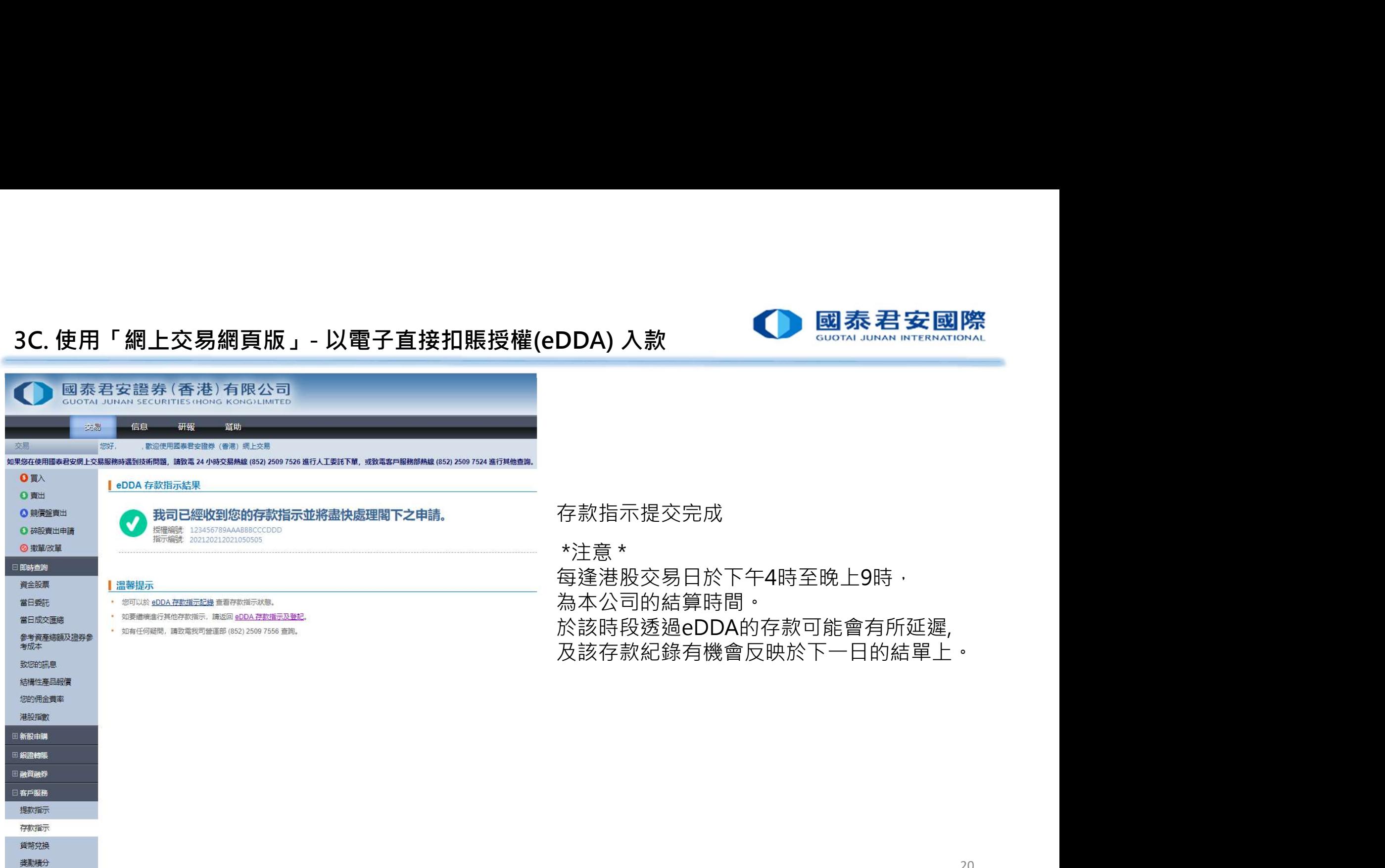

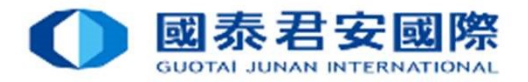

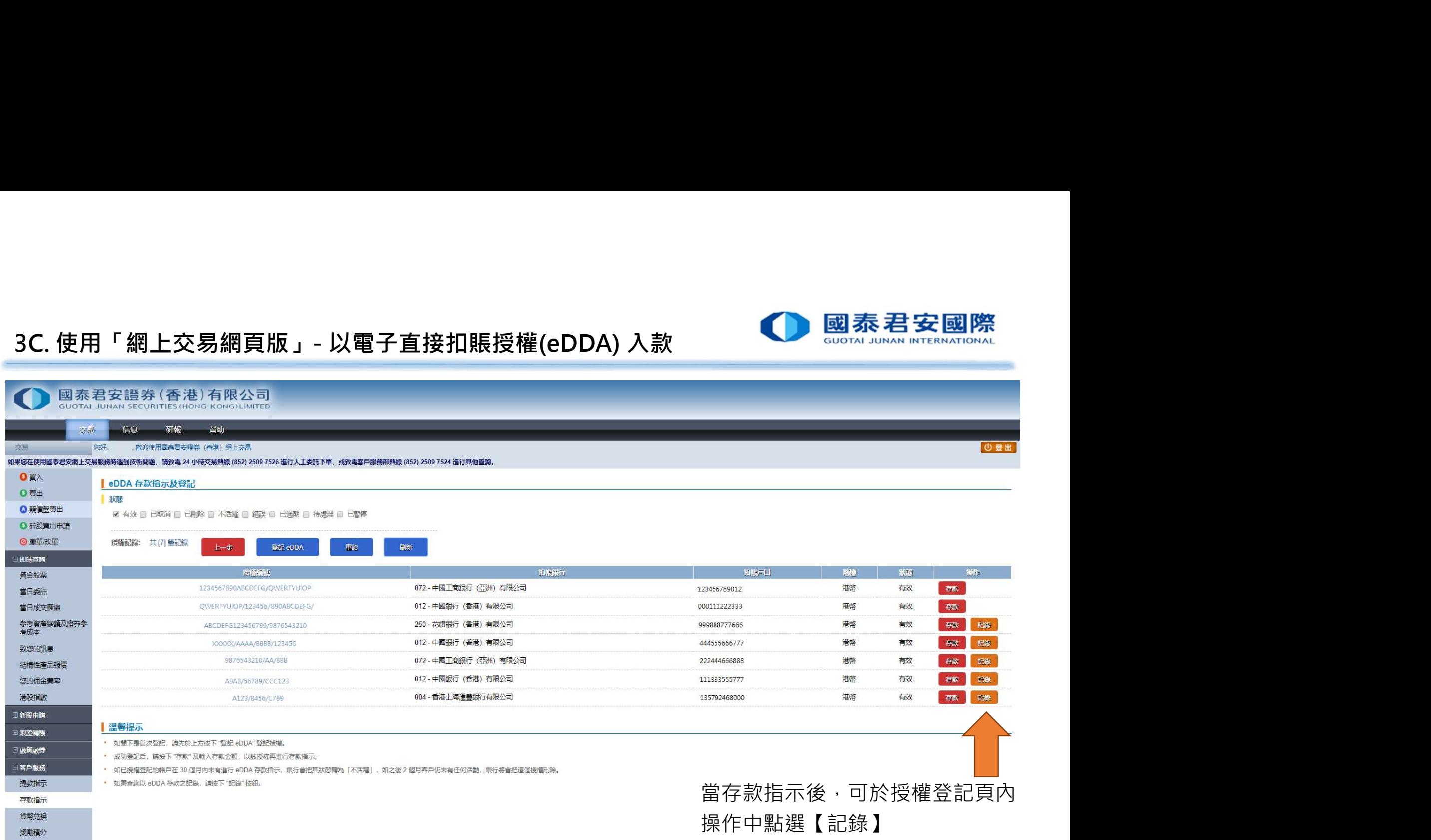

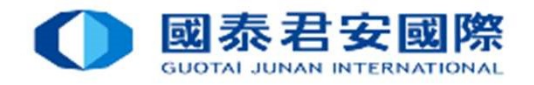

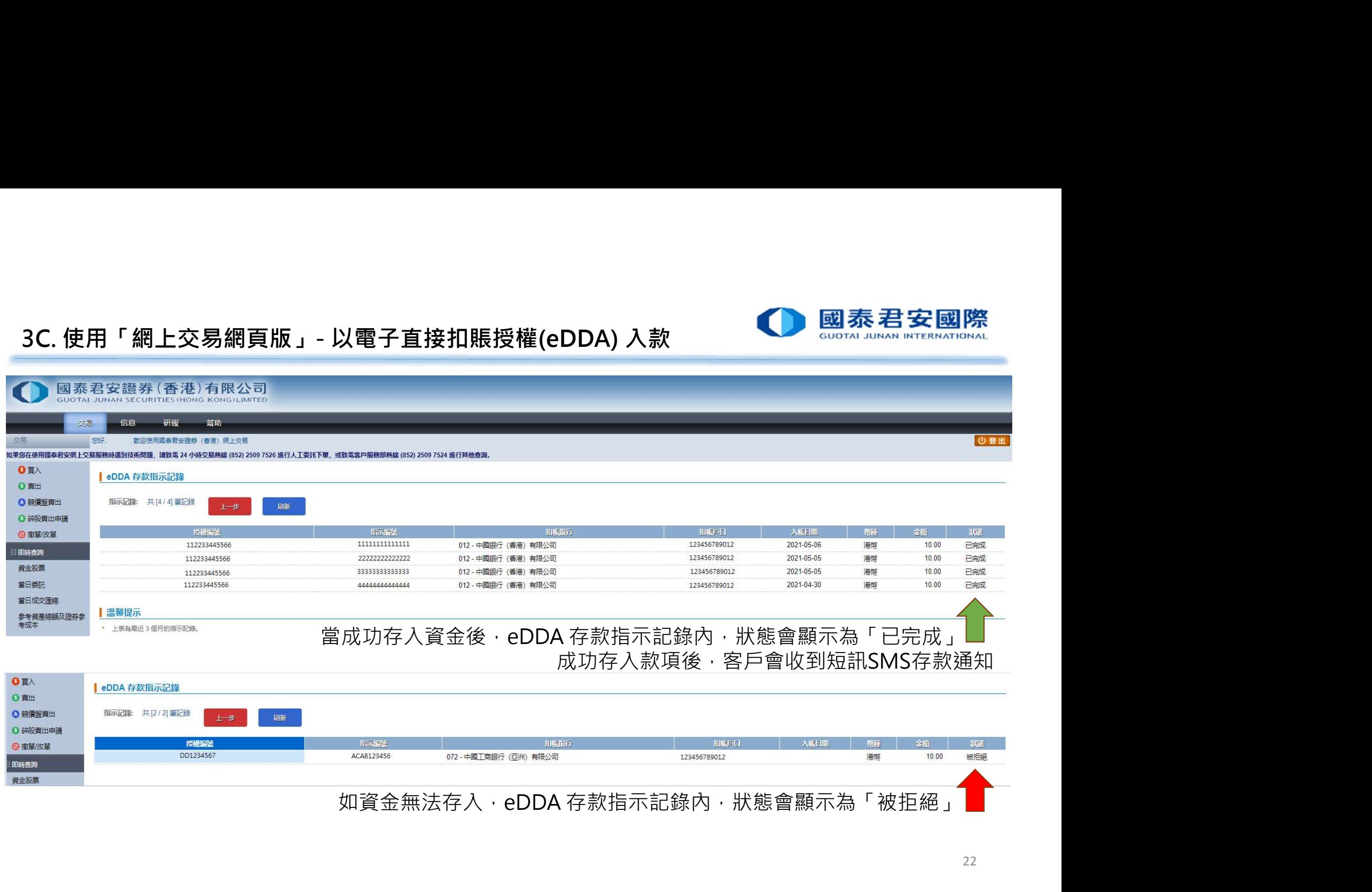

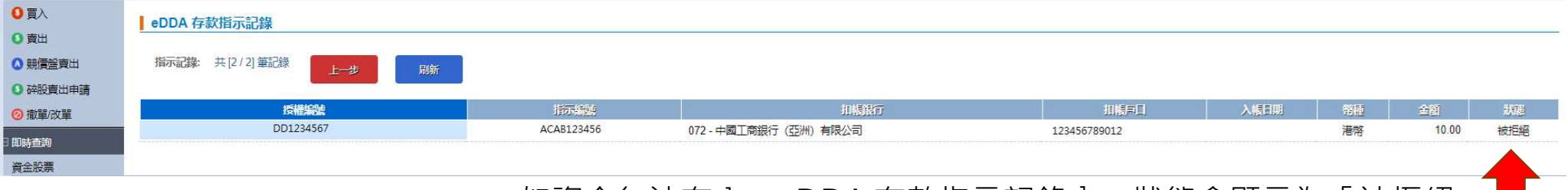

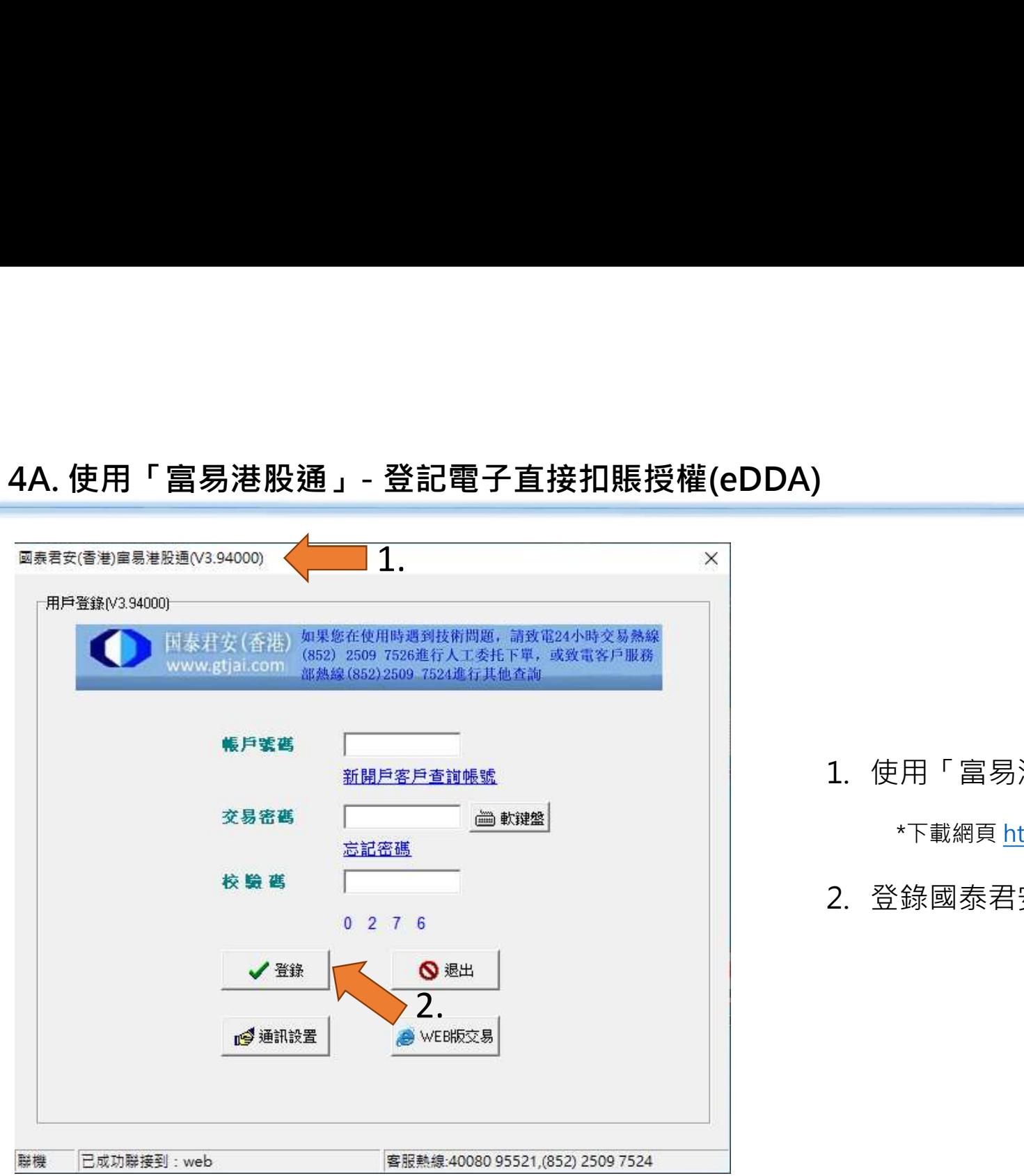

### 1. 使用「富易港股通」V3.94000或以上版本\*<br>\*下載網頁 https://www.gtjai.com/tc/software\_fuying<br>? 登锦岡寿尹安登券(委港)細上六見眶后 2. 登錄國泰君安國際<br>2. 後用「富易港股通」V3.94000或以上版本\*<br>\*下<sup>載網頁 <u>https://www.gtjai.com/tc/software\_fuyi</u><br>2. 登錄國泰君安證券(香港)網上交易賬戶</sup>

\*下載網頁 https://www.gtjai.com/tc/software\_fuyi

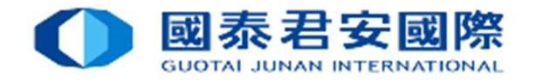

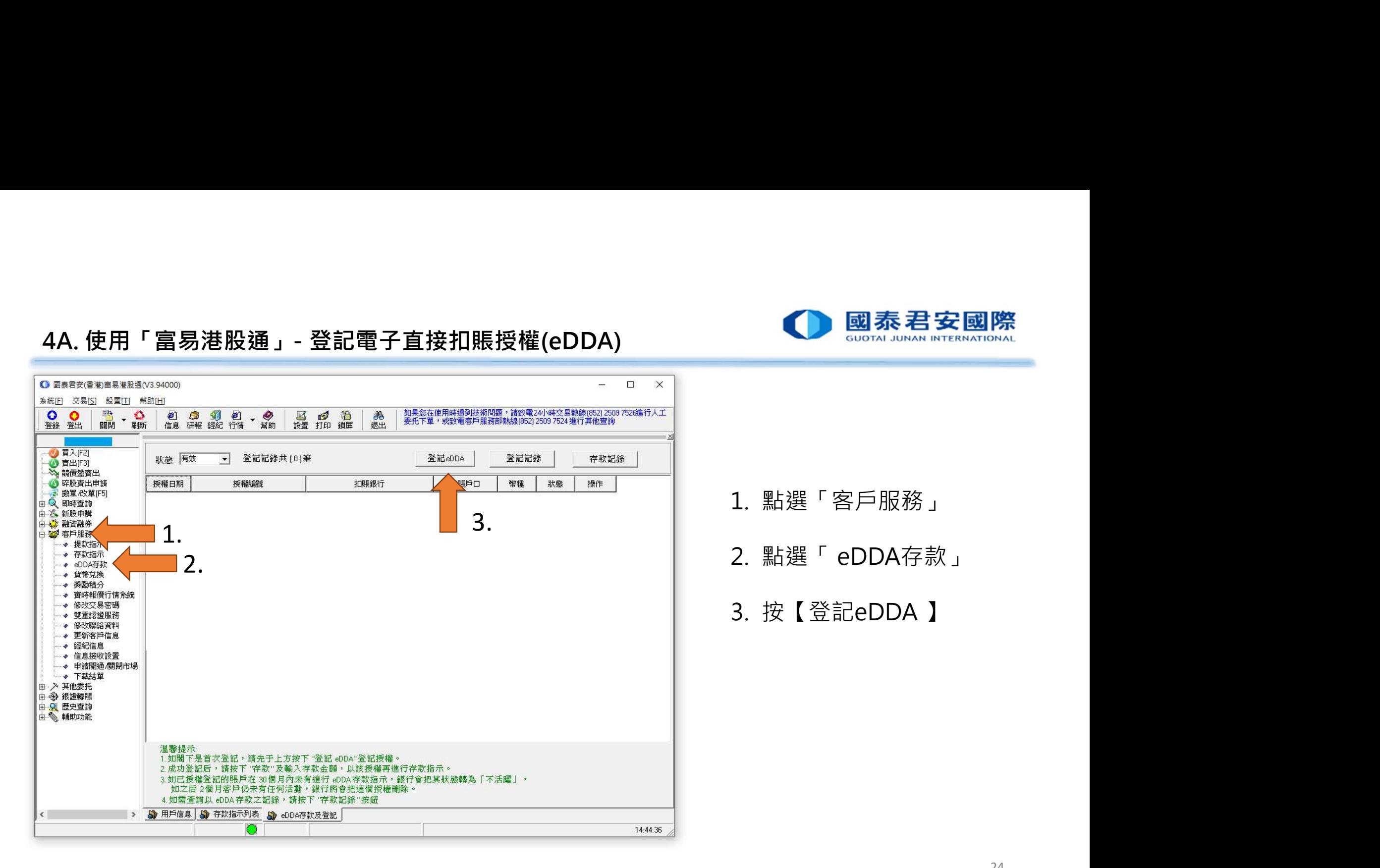

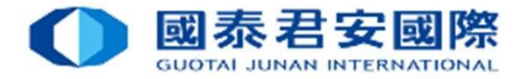

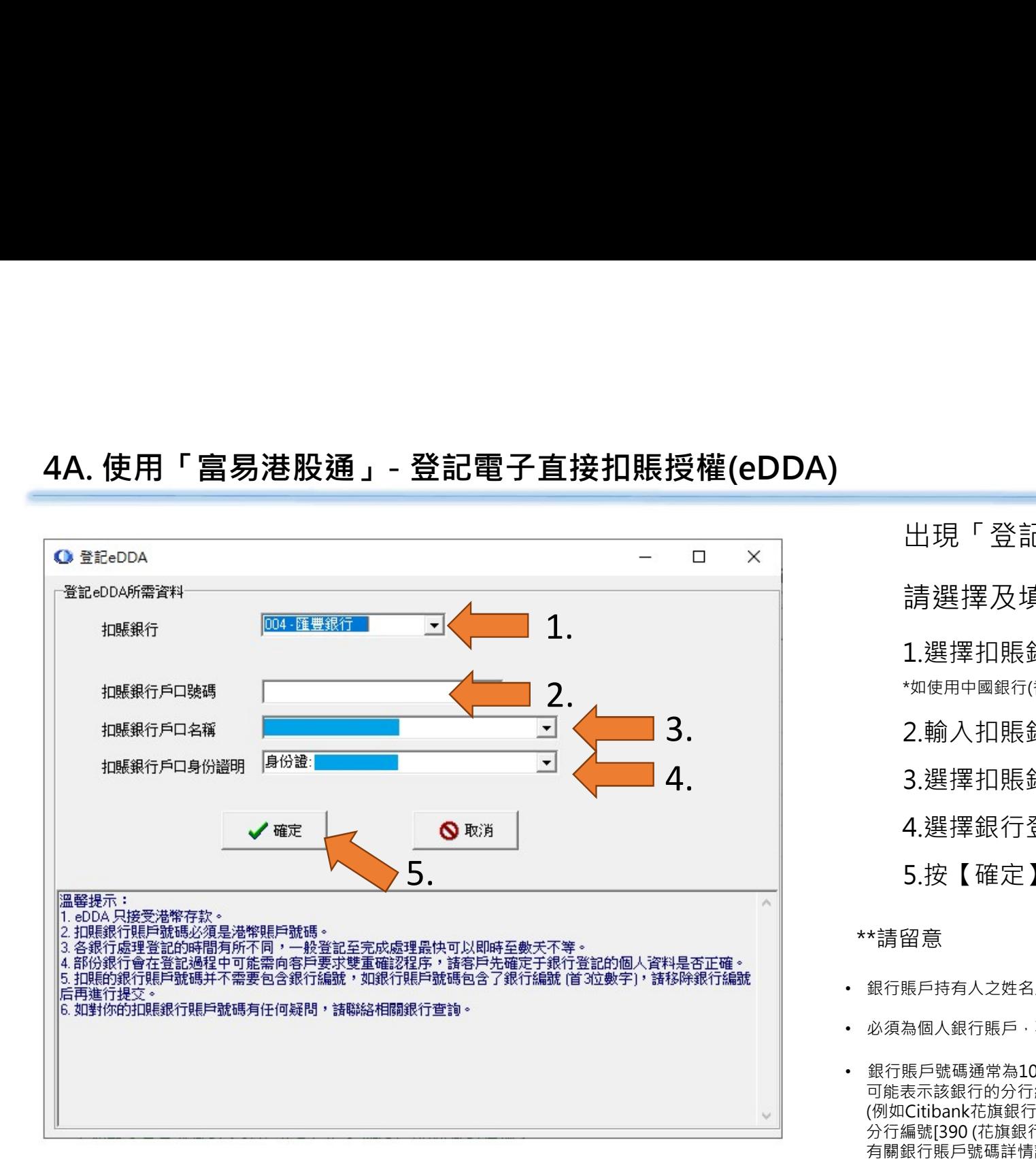

出現「登記EDDA」對話框 請選擇及填寫銀行賬戶資料 1.選擇扣賬銀行名稱\*及銀行代碼 \*如使用中國銀行(香港) 需再選擇銀行代碼 2.輸入扣賬銀行戶口號碼\*\* 3.選擇扣賬銀行戶口持有人\*\* 4 選擇銀行登記證件\*\* 5.按【確定】

### \*\*請留意

- 銀行賬戶持有人之姓名及身份證件號碼須與本公司之證券賬戶儲存紀錄一致。
- 必須為個人銀行賬戶,不接受公司及聯名的銀行賬戶。
- 銀行賬戶號碼通常為10至12位數字。若您的賬戶號碼少於10位數字, 可能表示該銀行的分行編號並沒有顯示於賬戶號碼中, (例如Citibank花旗銀行賬戶只顯示8位數字賬號, 請在賬號前加上 分行編號[390 (花旗銀行(香港) / 790 (Citibank N.A)] ) 有關銀行賬戶號碼詳情請向該銀行查詢。

# 4A. 使用「富易港股通」- 登記電子直接扣賬授權(eDDA)

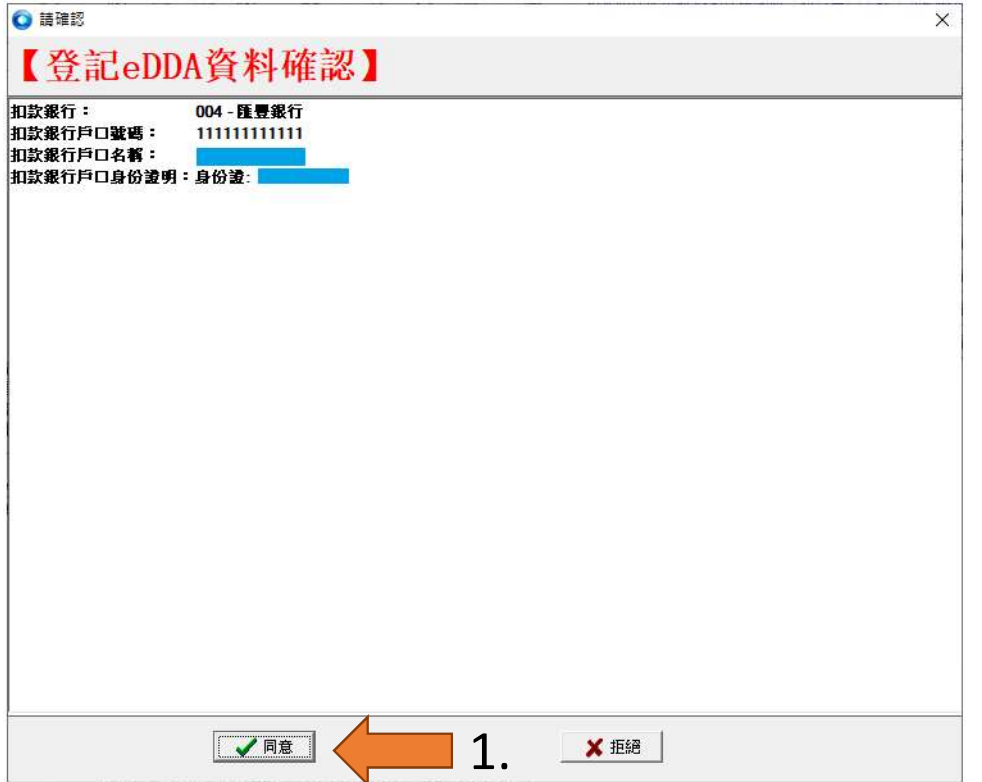

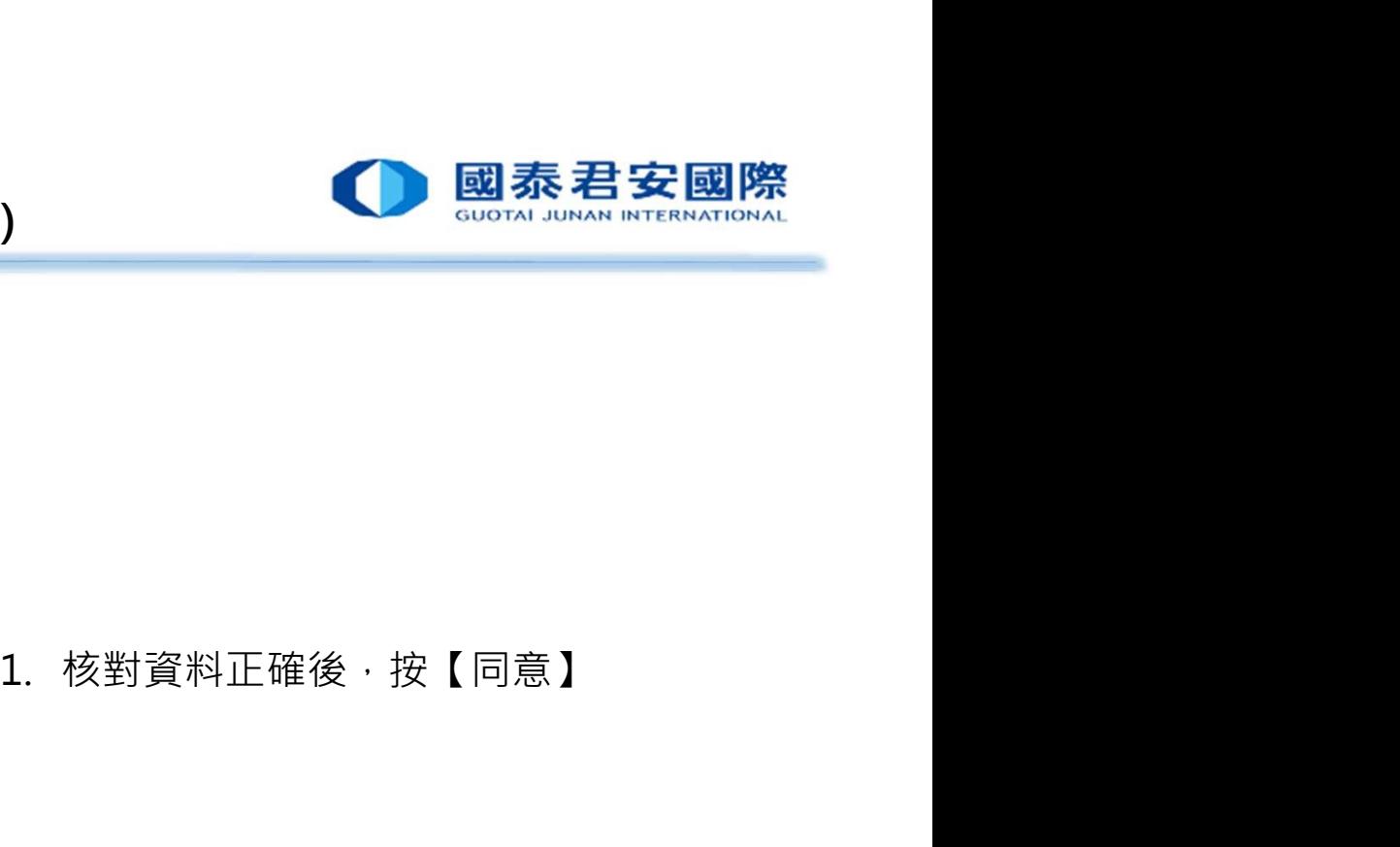

![](_page_26_Picture_0.jpeg)

![](_page_26_Picture_30.jpeg)

![](_page_27_Figure_1.jpeg)

![](_page_27_Picture_2.jpeg)

![](_page_28_Figure_1.jpeg)

![](_page_28_Picture_2.jpeg)

![](_page_29_Picture_0.jpeg)

![](_page_29_Figure_2.jpeg)

- 
- 
- 

(全部, 有效, 待處理, 其他)

- 
- 

![](_page_30_Picture_0.jpeg)

![](_page_30_Figure_2.jpeg)

![](_page_31_Picture_0.jpeg)

![](_page_31_Figure_2.jpeg)

![](_page_32_Picture_0.jpeg)

![](_page_32_Figure_2.jpeg)

![](_page_33_Figure_1.jpeg)

![](_page_33_Picture_2.jpeg)

![](_page_34_Figure_1.jpeg)

35

![](_page_35_Figure_1.jpeg)

36

# 5A. 使用「君弘全球通」手機APP - 登記電子直接扣賬授權(eDDA)

![](_page_36_Picture_1.jpeg)

![](_page_36_Picture_2.jpeg)

![](_page_36_Picture_3.jpeg)

### 1. 下載「君弘全球通」手機APP \*

【∰ 立即扫抽—维码 ト報 \*<br>下載 「 君弘全球通 」 手機APP \*<br>\*該APP 支持 iPhone iOS 及 Android 安卓APK 下載 版本<br>※<br>※

2. 登錄國泰君安證券(香港)網上交易賬戶

![](_page_36_Picture_52.jpeg)

國泰君

![](_page_37_Picture_1.jpeg)

![](_page_38_Picture_1.jpeg)

### 4a. 請選擇扣賬銀行及銀行代碼 \*如使用中國銀行(香港) 需再選擇銀行代碼 4b. 4b. 輸入扣賬銀行戶口號碼\*\*

國泰君安

**GUOTAL JUNAN INTERNATIONAL** 

- 4c. 選擇扣賬銀行戶口持有人\*\*
- 4d. 選擇銀行登記證件\*\*
- 5. 按【授權登記】 4d.

### \*\*請留意

- 銀行賬戶持有人之姓名及身份證件號碼須與本公司之證券賬戶 儲存紀錄一致。
- 必須為個人銀行賬戶,不接受公司及聯名的銀行賬戶。
- 銀行賬戶號碼通常為10至12位數字。若您的賬戶號碼少於10位數字 ,可能表示該銀行的分行編號並沒有顯示於賬戶號碼中, (例如Citibank花旗銀行賬戶只顯示8位數字賬號, 請在賬號前加上 分行編號[390 (花旗銀行(香港) / 790 (Citibank N.A)] ) 有關銀行賬戶號碼詳情請向該銀行查詢。 5.

![](_page_39_Figure_1.jpeg)

賬戶登記記錄」頁面查看授權情況。

國泰君安

GUOTAL JUNAN INTERNATIONAL

![](_page_40_Picture_0.jpeg)

![](_page_40_Figure_2.jpeg)

![](_page_41_Picture_0.jpeg)

# 5A. 使用「君弘全球通」手機APP - 登記電子直接扣賬授權(eDDA)

![](_page_41_Picture_2.jpeg)

![](_page_41_Picture_111.jpeg)

授權登記

- **ie (eDDA)**<br><sub>suoria Juna literaational</sub><br>4. 「 eDDA賬戶登記記錄」頁面內<br>點選「新增」<br>5. 顯示「 eDDA授權登記」頁面 點選「新增」 5. 顯示「 eDDA授權登記」頁面
- 

![](_page_42_Picture_0.jpeg)

![](_page_42_Picture_1.jpeg)

6a. 請選擇扣賬銀行及編號 \*如使用中國銀行(香港) 需再選擇銀行編號 6b. 輸入扣賬銀行戶口號碼\*\* 6c. 選擇扣賬銀行戶口持有人\*\* 6c. 6d. 選擇銀行登記證件\*\* 7. 按【授權登記】 6b.  $6h$  is  $\frac{1}{2}$ 

國泰君安

**GUOTAL JUNAN INTERNATIONAL** 

### \*\*請留意

7.

 $\vee$ 

- 銀行賬戶持有人之姓名及身份證件號碼須與本公司 之證券賬戶儲存紀錄一致
- 必須為個人銀行賬戶,不接受公司及聯名的銀行賬戶
- 銀行賬戶號碼通常為10至12位數字。若您的賬戶號碼少 於10位數字,可能表示該銀行分行編號並沒有顯示於賬 戶號碼中,詳情請向該銀行查詢分行編號。

43

![](_page_43_Picture_1.jpeg)

國泰君安

GUOTAL JUNAN INTERNATIONAL

![](_page_44_Figure_1.jpeg)

45

![](_page_45_Picture_0.jpeg)

# 5A. 使用「君弘全球通」手機APP - 登記電子直接扣賬授權(eDDA)

![](_page_45_Figure_2.jpeg)

![](_page_45_Picture_3.jpeg)

![](_page_45_Picture_4.jpeg)

![](_page_45_Picture_6.jpeg)

![](_page_45_Picture_7.jpeg)

當銀行審批完成後,該授權於 如該授權於登記記錄頁內顯示啞 登記記錄頁內的「審核中」標 淺色「賬戶異常」的標誌,表示 誌會消失,表示此銀行賬戶成 此銀行賬戶未能成功登記eDDA ,請修改正確資料再重新登記。

![](_page_46_Picture_0.jpeg)

![](_page_46_Figure_2.jpeg)

![](_page_47_Picture_0.jpeg)

能について、このようになることをしている。 しかいしゃ しょうしょう しょうしょう

![](_page_47_Picture_2.jpeg)

![](_page_48_Picture_0.jpeg)

![](_page_48_Figure_2.jpeg)

49

![](_page_49_Picture_0.jpeg)

# 5C. 使用「君弘全球通」手機APP - 以電子直接扣賬授權(eDDA) 入款

![](_page_49_Figure_2.jpeg)

### 溫馨提示:

如客戶的扣賬銀行戶口資金不足,個別扣賬銀行可能會對相關扣 賬指示向該戶口收取費用,建議客戶在進行指示前先確認扣賬銀 行戶口有足夠資金。

![](_page_49_Picture_91.jpeg)

![](_page_49_Picture_6.jpeg)

![](_page_49_Figure_7.jpeg)

- 
- 
- 
- 6. 存款指示提交完成 7. 可按【查看資金記錄】直接轉至 「資金記錄」頁面查看入金情況

\*注意 \* 每逢港股交易日於下午4時至晚上9時, 為本公司的結算時間。 於該時段透過eDDA的存款會有所延遲,

![](_page_50_Picture_0.jpeg)

![](_page_50_Figure_2.jpeg)

或依照以下步驟查看資金記錄: 1. 於交易主頁,點選「存入資金」 eDDA) 入款<br>或依照以下步驟查看資金記錄:<br>1. 於交易主頁·點選「存入資金」<br>2. 點選「存入資金記錄」

![](_page_51_Picture_0.jpeg)

# 5C. 使用「君弘全球通」手機APP - 以電子直接扣賬授權(eDDA) 入款 ● 國泰君安國際<br><<br><sub>\*^\*\* <sup>####</sup><br>\*^\*\* \*\*\*\*\* \*\*\*\*\*</sub>

![](_page_51_Picture_32.jpeg)

當成功存入款項後,該筆存款狀態會顯示為「已獲接納」 客戶也會收到短訊SMS存款通知。 如該筆存款申請正處理中,該筆存款狀態會顯示為「等待處理」 。 PP - 以電子直接扣賬授權(eDDA) 入款<br>當成功存入款項後 · 該筆存款狀態會顯示為「已獲接納」<br>客戶也會收到短訊SMS存款通知 ·<br>如該筆存款申請正處理中 · 該筆存款狀態會顯示為「等待處理」 ·<br>如資金無法存入 · eDDA 存款記錄內 · 狀態會顯示為「不被接納」 ·

有款狀態 如資金無法存入,eDDA 存款記錄內,狀態會顯示為「不被接納」

![](_page_52_Picture_0.jpeg)

### Q1 怎樣設立eDDA直接付款授權?

6.電子直接扣賬授權(eDDA) -常見問題 FAQ<br>Q1 怎樣設立eDDA直接付款授權?<br>A1 客戶可經由「網上交易網頁版」或「富易港股通」或「君弘全球通」手機APP發起登記eDDA直接付款授權服務 A1 客戶可經由「網上交易網頁版」或「富易港股通」或「君弘全球通」手機APP發起登記eDDA直接付款授權服務。

子直接扣賬授權(eDDA) -常見問題 FAQ<br>怎樣設立eDDA直接付款授權?<br>客戶可經由「網上交易網頁版」或「富易港股通」或「君弘全球通」手機APP發起登記eDDA直接付款授權服務・<br>「網上交易網頁版」->「客戶服務」->「存款指示」->「以 eDDA 直接付款授權購,->「登記eDDA」->再選擇及填寫銀行<br>「馬戶資料 -> 疑【確認】・<br>「富易港股通」->「客戶服務」->「eDDA存款」->「登記eDDA」->再選擇及填寫銀行賬戶資 **子直接扣賬授權(eDDA) -常見問題 FAQ**<br>怎樣設立eDDA直接付款授權?<br>客戶可經由「網上交易網頁版」或「富易港股通」或「君弘全球通」手機APP發起登前<br>「網上交易網頁版」->「客戶服務」->「存款指示」->「以 eDDA 直接付款授權<br>賬戶資料 -> 按【確認】・<br>「富易港股通」->「客戶服務」->「eDDA存款」->「登記eDDA」->再選擇及填寫:<br>「君弘全球通」手機APP -> 交易主頁 ->「存入資金」 -> 「eDD

「富易港股通」->「客戶服務」->「eDDA存款」->「登記eDDA」->再選擇及填寫銀行賬戶資料,按【確定】。

子直接扣賬授權(eDDA) -常見問題 FAQ<br>怎樣設立eDDA直接付款授權?<br>宮戶可經由「綿上交易網員版」或「富易港股通」或「名弘全球通」手機APP致起登記eDDA直接付款授權服務・<br>「御上交易網員版」->「宮戶服務」->「存款指示」->「以」 eDDA 直接付款授權購騰」->「登記eDDA」->再選擇及填寫銀行<br><sup>[原]</sup>資料->其(確認】-<br>「書弘全球通」手機APP -> 交易主頁 ->「存款指示」->「並記eDDA」->再選擇及 <del>了 直接扣賬授權(eDDA) - 常見問題 FAQ<br>怎樣設立eDDA直接付款授權?<br>客戶可經由「網上交易網頁版」或「富易港股通」或「君弘全球通」手機APP發起登<br>「網上交易網頁版」->「客戶服務」->「存款指示」->「以 eDDA 直接付款授<br>原戸資料 -> 按【確認】。<br>「富易港股通」->「客戶服務」->「eDDA存款」->「登記eDDA」->再選擇及填?<br>「君弘全球通」手機APP -> 交易主頁 ->「存入資金」->「eDDA</del> 子直接扣賬授權(eDDA) - 常見問題 FAQ<br>怎樣設立eDDA直接付款授權?<br>客戶可避由「網上交易網頁版」或「需易進股通」或「君弘全球通」手機APP發起登記eDDA直接付款授權服務<br>「第二変易病度。」。「客戶服務」->「存款指示」->「以」 eDDA 直接付款授催鴨帳」->「登記eDDA」->再選擇及填寫銀行<br>「農売資料 ->「客戶服務」->「存款指示」->「並<br>「農場進股通」->「客戶服務」->「存入資金」->「登記eDDA」->再 6.電子直接扣賬授權(eDDA) -常見問題 FAQ<br>Q1 怎樣設立eDDA直接付款授權?<br>A1 客戶可經由「網上交易網頁版」或「富易港股通」或「君弘全球通」手機AP<br>「網上交易網頁版」->「客戶服務」->「存款指示」->「以 eDDA 直接<br>「網上交易網頁版」->「客戶服務」->「存款指示」->「以 eDDA 直接<br>「高易港股通」->「客戶服務」->「eDDA存款」->「登記eDDA」->再選<br>「富易港股通」->「客戶服務」->「eDD 5. - コンスロールス、「最少のコンス」を、「それ全球通」手機APP發起登記eDDA直接付款投稿(<br>
21 怎樣設立eDDA直接付款授權?<br>
41 客戶可經由「網上交易網頁版」或「富易港股通」或「君弘全球通」手機APP發起登記eDDA直接付款受<br>
「網上交易網頁版」->「客戶服務」->「存款指示」->「以 eDDA 直接付款授權轉賬」->「登記eD<br>
賬戶資料 -> 按【確認】。<br>
「冨易港股通」->「客戶服務」->「存入資金」->

### Q3 已於銀行登記轉賬至第三方收款人是否等同於登記網上銀行發起eDDA授權?

A1 日产的細胞、相上大の相共成り数 曲の神成画す数 音位主の通り子がA1 家庭事長にCOA自治力が保健機の<br>- 「開上交易網質版」->「客戶服務」->「存款指示」->「以 eDDA 直接付款授權精振」->「登記eDDA」->再獲擇及填寫銀行<br>際戸資料 -> 好像記事 ->「客戶服務」->「存款指示」->「並<br>- 「電易逃避通」->「客戶服務」->「eDDA存款」->「登記eDDA」->再獲擇及填寫銀行賬戶資料 - 按【確定】・<br>- 「君 eDDA直接存款至證券賬戶。

![](_page_53_Picture_0.jpeg)

### 6.電子直接扣賬授權(eDDA) -常見問題 FAQ<br>Q4 可否綁定非本人之銀行賬戶?<br>Q4 可否綁定非本人之銀行賬戶? 6.電子直接扣賬授權(eDDA) -常見問題 FAQ<br>Q4 可否綁定非本人之銀行賬戶?<br>A4 不可以 ·eDDA只適用於本人賬戶·不支援非本人之銀行賬戶·

A4 不可以,eDDA只適用於本人賬戶,不支援非本人之銀行賬戶。

### 6.電子直接扣賬授權(eDDA) -常見問題 FAQ<br>Q4 可否綁定非本人之銀行賬戶?<br>A4 不可以 · eDDA只適用於本人嗎戶:不支援非本人之銀行賬戶。<br>Q5 證券,期貨,外匯 戶口可同時設立eDDA直接付款授權嗎?<br>A5 不可以 · eDDA直接付款授權只可提交存款指示到證券賬戶 · 6.電子直接扣賬授權(eDDA) -常見問題 FAQ<br>Q4 可否綁定非本人之銀行賬戶?<br>A4 不可以 ·eDDA只適用於本人賬戶·不支援非本人之銀行賬戶 ·<br>Q5 證券,期貨,外匯 戶口可同時設立eDDA直接付款授權嗎?<br>A5 不可以 ·eDDA直接付款授權只可提交存款指示到證券賬戶 ·<br>O6 可申請多個銀行賬戶用來登記的eDDA直接付款授權嗎? 6.電子直接扣賬授權(eDDA) -常見問題 FAQ<br>Q4 可否總定非本人之銀行賬戶?<br>A4 不可以 · eDDA只適用於本人賬戶 · 不支援非本人之銀行帳戶 ·<br>Q5 證券,期貨,外匯 戶口可同時設立eDDA直接付款授權嗎?<br>A5 不可以 · eDDA直接付款援權只可據交存款指示到證券賬戶 ·<br>Q6 可申請多個銀行賬戶用來登記的eDDA直接付款授權嗎?<br>A6 可以,一個證券賬戶可線定多個不同銀行的港幣賬戶 · Q4 可否綁定非本人之銀行賬戶?<br>A4 不可以 eDDA只適用於本人賬戶 ·不支援非本人之銀行賬戶。<br>Q5 證券,期貨,外匯 戶口可同時設立eDDA直接付款授權嗎?<br>A5 不可以 ·eDDA直接付款授權只可提交存款指示到證券賬戶 ·<br><br>Q6 可申請多個銀行賬戶用來登記的eDDA直接付款授權嗎?<br>A6 可以,一個證券賬戶可綁定多個不同銀行的港幣賬戶 ·<br>Q7 eDDA直接付款授權存款支持那些銀行?<br>Q7 曾時只能支援在選單上的銀行(\*請留 A4 不可以 · eDDA只適用於本人賬戶 · 不支援非本人之銀行賬戶 ·<br>Q5 證券,期貨,外匯 戶口可同時設立eDDA直接付款授權嗎?<br>A5 不可以 · eDDA直接付款授權只可提交存款指示到證券賬戶 ·<br>Q6 可申請多個銀行賬戶用來登記的eDDA直接付款授權嗎?<br>A6 可以一個證券賬戶可錫定多個不同銀行的港幣賬戶 ·<br>Q7 eDDA直接付款授權存款支持那些銀行?<br>Q7 eDDA直接付款授權存款支持那些銀行?<br>A7 暫時只能支援在選

A6 可以, 一個證券賬戶可綁定多個不同銀行的港幣賬戶。

![](_page_54_Picture_0.jpeg)

### 6.電子直接扣賬授權(eDDA) -常見問題 FAQ<br>Q8 為什麼eDDA直接付款授權會不成功?<br>A8 eDDA直接付款授權会不成功?<br>A8 eDDA直接付款授權失敗,可能由以下原因導致: 6.電子直接扣賬授權(eDDA) -常見問題 FAQ<br>Q8 為什麼eDDA直接付款授權會不成功?<br>A8 eDDA直接付款授權會不成功?<br>A8 eDDA直接付款授權失敗 · 可能由以下原因導致 :<br>1) 客戶的銀行賬戶不適用於eDDA直接付款授權 ·<br>請確保 : 客戶本人的銀行賬戶需於本公司接受的銀行名單內 :<br>- - 客戶本人的銀行賬戶需於本公司接受的銀行名單內 : 子直接扣賬授權(eDDA) -常見問題 FAQ<br>為什麼eDDA直接付款授權會不成功?<br>eDDA直接付款授權會不成功?<br>1) 客戶的銀行馬戶部由以下原因導致<br>1) 客戶的銀行馬戶部的ADA直接付款授權。<br>1) 客戶本人的銀行馬戶需於本公司接受的銀行名單內;<br>- " ~ " 最后馬戶持有人之姓名及身份證件號碼須與本公司之證券賬戶儲存紀錄一致;<br>- " 必須為港元賬戶; - 客戶本人的銀行賬戶需於本公司接受的銀行名單內; - 必須為港元賬戶; 【**接扣賬授權(eDDA) -常見問題 FAQ**<br>麼eDDA直接付款授權會不成功?<br>麼eDDA直接付款授權會不成功?<br><sup>直接付款優権</sup>失敗 · 可能由以下原因導致:<br>- 客戶本人的銀行賬戶需於本公司複變的銀行各單內,<br>- 《人的銀行賬戶需片を公司被受的銀行銀行程量內,<br>- 《現場<sup>地元競戶法</sup>之姓名及身份證件器與與本公司之證券賬戶儲存紀錄一致;<br>- 必須為池元競戶;<br>- 後有同以超券購戶狀態都是正常的<br>客戶的銀行賬戶資料填寫錯誤 ·<br>-**[接扣|賬授權(eDDA) -常見問題 FAQ**<br>麼eDDA直接付款授權會不成功?<br>直接付款按權先敗 - 可能由以下原因導致:<br><sup>客戶的設得性</sub>系承期於eDDA直接付款投權<br>- 客戶本人的銀行賬戶需於本公司接受的銀行名單內;<br>- 愛戶本人的銀行賬戶需及及過程件號碼須與本公司之證券賬戶儲存紀錄一致;<br>- 銀行烏月張戶:不接受公司常的<br>- 銀行戶口及證券賬戶狀態都是正常的<br>客戶的銀行賬戶資料填寫錯誤。<br>客戶的銀行賬戶資料填寫錯誤。<br>子 銀</sup> 子直接扣賬授權(eDDA) -常見問題 FAQ<br>為什麼eDDA直接付款授權會不成功?<br>eDDA直接付款提權失敗 · 可能由以下原因導致:<br>1) 客戶的銀行賬戶不適用於eDDA直接付款授權 ·<br>請確保: 客戶本人的銀行賬戶需於本公司接受的銀行名單內;<br>- 。客戶本人的銀行賬戶需於本公司按受的銀行名單內;<br>- 。必須為溫人銀行賬戶,不接受公司及聯名的銀行賬戶 · 。<br>- 必須為個人銀行賬戶,不接受公司及聯名的銀行賬戶 ·<br>- 。必須為個人銀行

- A8 eDDA直接付款授權失敗,可能由以下原因導致:
	-
	- 請確保:
		-
		-
		-
		-
		-
	-

### 請確保:

- 
- 

**[接扣]賬授權(eDDA) -常見問題 FAQ**<br>麼eDDA直接付款授權會不成功?<br>直接付款授權失敗 · 可能由以下原因導致:<br><= 接付款授權失敗 · 可能由以下原因導致:<br><= 客戶本人的銀行賬戶需於本公司接受的銀行名單內;<br>- " 客戶本人的銀行賬戶需於本公司接受的銀行名單內;<br>- " 你們是有人之姓名及身份證件號碼須與本公司之證券賬戶儲存紀錄一致;<br>- 《須為港元賬戶;<br>- 後行服戶資料填寫錯誤。<br>- " 銀行用口及證券賬戶狀態 - 戶口號碼填寫正確 請留意:銀行賬戶號碼通常為10至12位數字·若您的賬戶號碼少於10位數字,可能表示該銀行的分行編號並沒有顯示於賬戶號碼中, (例如Citibank花旗銀行賬戶只顯示8位數字賬號, 請在賬號前加上分行編號[390 (花旗銀行(香港) / 790 (Citibank N.A)] ) 有關銀行賬戶號碼詳情請向該銀行查詢。 1) 各户的城行城户不海用於6DDA且接付款按催<br>- 請確: 客戶本人的總行馬戶需於本公司接受的銀行名單內;<br>- 後項為港元販戶,完整公司接受的銀行名單內;<br>- 必須為港元販戶,形象要是公司及聯合的銀行賬戶。<br>- 必須為港元販戶,形象要是工業的<br>- 少後為機力服用,形態都是正常的<br>- 客戶的銀行賬戶資料填寫錯誤。<br>- 銀行戶口及證標準確<br>- 銀行同一段階標準確<br>- 自由號碼項寫正確<br>- 自由號碼項寫正確<br>- 卢口號碼項寫正確<br>- 自由號碼 A9 閣下可親身帶同該証件或郵寄已見證的証件副本 (需本人簽字 及 由國泰君安僱員/ 太平紳士/ 執業會計師/ 律師/ 公證機關簽字見證確

認) 到本公司作證件更新。我司完成更新後,可於登記頁中選取該証件進行登記。

![](_page_55_Picture_0.jpeg)

# 6.電子直接扣賬授權(eDDA) -常見問題 FAQ<br>Q10 我已經提交了eDDA直接付款授權 · 多久可以授權成功 ?<br>A10 各銀行處理登記的時間有所不同 · 一般登記至完成處理最快可以即時至數天不等 ·

A10 各銀行處理登記的時間有所不同,一般登記至完成處理最快可以即時至數天不等。

 $\bf 6.\overline{\bf g}$ 子直接扣賬授權(eDDA) -常見問題 FAQ<br>Q10 我已經提交了eDDA直接付款授權,多久可以授權成功?<br>A10 各銀行處理登記的時間有所不同 · 一般登記至完成處理最快可以即時至數天不等。<br>若客戶的授權被銀行接納 · 於我司「網上交易網頁版」「客戶服務」-> 「存款指示」->「以eDDA 直接付款授權轉賬」<br>「eDDA 存款指示登記記錄」內「狀態」選項也會被權記為「有效」-及「操作」選項會新增「存款」和「 **子直接扣賬授權(eDDA) -常見問題 FAQ**<br>我已經提交了eDDA直接付款授權 · 多久可以授權成功?<br>各銀行處理登記的時間有所不同 · 一般登記至完成處理最快可以即時至數天不等 ·<br>若客戶的授權被銀行接納 · 於我司「網上交易網頁版」「客戶服務」-> 「存款指示」->「以eDDA 直接付款授權轉賬」<br>「eDDA 存款指示登記記錄」内「狀態」選項也會被標記為「有效」, 及「操作」選項會新增「存款」和「記錄」 ·<br>「富易港股通」中「 **子直接扣賬授權(eDDA) -常見問題 FAQ**<br>我已經提交了eDDA直接付款授權 · 多久可以授權成功?<br>各銀行處理登記的時間有所不同 · 一般登記至完成處理最快可以即時至數天不等 ·<br>\*客戶的授權被銀行接納 · 於我司「網上交易網頁版」「客戶服務」->「存款指示」->「以eDDA 直接付款授權情販」<br>「eDDA 存款指示登記記錄」内「狀態」選項也會被標記為「有效」, 及「操作」選項會新増「存款」和「記錄」 ·<br>「富易港股通」中「客

子直接扣賬授權(eDDA) -常見問題 FAQ<br>我已經提交了eDDA直接付款授權 · 多久可以授權成功?<br>各銀行<sub>基理</sub>登記的時間有所不同 · 一般登記至完成處理最快可以即時至數天不等 ·<br><sup>若宮</sup>戸的環構被銀行接納 · 於我司「組上交易組真版」「客戶服務」-> 「存款情示」->「以eDDA 直接付款授權轉賬」<br>「eDDA 存款指示登記記錄」内「狀態」選項也會被環記為「有效」, 及「操作」選項會新増「存款」積「記錄」 -<br>「富易港股通」 子直接扣賬授權(eDDA) - 常見問題 FAQ<br>我已經提交了eDDA直接付款授權 · 多久可以授權成功?<br>各銀行處理登記的時間有所不同 · 一般登記圣完成處理最快可以即時圣數天不等 ·<br>『客戶的授權被銀行接納 · 於我司「網上交易網真版」「客戶服務」- > 「存款街不」->「以eDDA 直接付款授權轉賬」<br>「eDDA 存款街示登記記錄」A「状題」類項也會被標記為「有效」,及「操作」選項會新増「存款」和「記錄」<br>「書弘全球通」手機APP **子直接扣賬授權(eDDA) -常見問題 FAQ**<br>我已經提交了eDDA直接付款授權 · 多久可以授權成功?<br>各銀行處理登記的時間有所不同 · 一般登記至完成處理最快可以即時至數天不等 ·<br>若摩戶的授權被銀行接納 · 於我司「網上交易網頁版」「零戶服務」-> 「存款指示」->「以eDDA 直接付款授權轉賬」<br>「eDDA 存款指示登記記錄」内「狀態」選項也會被標記為「有效」, 及「操作」選項會新增「存款」和「記錄」 ·<br>「置現建設通」中「

6.電子直接扣賬授權(eDDA) -常見問題 FAQ<br>210 我已經提交了eDDA直接付款授權,多久可以授權<br>210 各銀行處理登記的時間有所不同 ·一般登記至完成處理最快可以<br>若客戶的授權被銀行接納 ·於我司「網上交易網頁版」「客戶<br>「eDDA 存款指示登記記錄」内「狀態」選項也會被標記為「有<br>「eDDA 存款指示登記記錄」内「狀態」選項也會被標記為「有<br>「富易港股通」中「客戶服務」->「eDDA存款」-> 「登記記<br>「富易港股通」中「 A11 客戶可因應自己的使用情況而設定授權有效時期和存款上限, 向銀行申請修改。於登記時預設申請金額為「最大金額」或「不設上 限」,有效時期為「直至另行通知」或「不設定」以確保該授權設定不會因過期而失效,但個別銀行可能對於每天存款次數和金額 設有限制,詳情可與相關銀行查詢。 「富易港股通」中「客戶服務」->「eDDA存款」-> 「登記記錄」-> 「操作」選頭會新增「存款」按鈕・<br>「君弘全球通」手機APP -> 交易主頁 -> 「存入資金」 -> 「eDDA快捷入金」 -> 「eDDA投權登記」-> 「賬戶記行転戶沒有數不任何標誌・表示已成功登記eDDA 可進行存款・<br>Q11 有效時期,存款 上限 為多少?<br>A11 客戶可因應自己的使用情況而設定投權有效時期和存款上限,向銀行申請修改・於登記時預設申請金額為「

### Q12 如何更改或取消eDDA直接付款授權?

 $\mathsf{A12}$  客戶可與相關銀行杳詢更改或取消eDDA直接付款授權,各銀行處理時間會有所不同,一般處理取消eDDA直接付款授權需時一天至 數天不等。正在處理中的申請是無法更改或取消的。

 $\overline{A13}$  我司並不會就客戶申請或使用收取任何費用。  $^{56}$ 

![](_page_56_Picture_0.jpeg)

 $\bf G.$ 電子直接扣賬授權(eDDA) -常見問題 FAQ<br>Q14 如何使用eDDA存款至證券賬戶? 存款後是否需要通知貴司?<br>A14 客戶授權成功後 · 可於 「網上交易網頁版」 -> 「客戶服務」 -> 「存款指示」 -> 「以 eDDA 直接付款授權轉賬」  $\begin{array}{ll} \textbf{0.} \end{array} \begin{minipage}[t]{.08cm} \begin{minipage}[t]{.08cm} \begin{minipage}[t]{.08cm} \begin{minipage}[t]{.08cm} \begin{minipage}[t]{.08cm} \begin{minipage}[t]{.08cm} \begin{minipage}[t]{.08cm} \begin{minipage}[t]{.08cm} \begin{minipage}[t]{.08cm} \begin{minipage}[t]{.08cm} \begin{minipage}[t]{.08cm} \begin{minipage}[t]{.08cm} \begin{minipage}[t]{.08cm} \begin{minipage}[t]{.08cm} \begin{min$ **6.電子直接扣賬授權(eDDA) -常見問題 FAQ**<br>Q14 如何使用eDDA存款至證券賬戶? 存款後是否需要通知貴司?<br>A14 客戶授權成功後 · 可於「網上交易網員版」->「存款指示」->「存款指示」->「以 eDDA 直接付款授權轉賬」直接提交存款指示:<br>或可於「富易港股通」->「客戶服務」->「eDDA存款」->「套記記錄」-> 於「操作」欄目中按「存款」按鈕提交存款指示 ·<br>如使用「君弘全球通」手機APP -> 交易主真 -**子直接扣賬授權(eDDA) -常見問題 FAQ**<br>如何使用eDDA存款至證券賬戶? 存款後是否需要通知貴司?<br><sub>客戶授權成功後 · 可於「網上交易網頁版」->「客戶服務」->「存款指示」->「以 eDDA 直接付款授權轉賬」直接提交存款指示 ·<br>或可於「富易港股通」 -> 「客戶服務」->「eDDA存款」->「登記記錄」 -> 於「操作」欄目中按「存款」按鈕握交存款指示 ·<br>如使用「君弘全球通」手機APP -> 交易主頁 ->「存入資金</sub>

子直接扣賬授權(eDDA) -常見問題 FAQ<br>如何使用eDDA存款至證券賬戶? 存款後是否需要通知貴司?<br>客戶収権成功後 - 可於「綿上交易網風版」 ->「客戶服務」 ->「存款指示」 ->「以 eDDA 直接付款限権情販」直接提交存款指示 -<br>或可於「富易港股通」 ->「客戶服務」 ->「食戶服務」 ->「登記記錄」 -> 於「無作」欄目中投「存款」按鈕提交存款指示 -<br>如使用「君弘全球通」手機APP -> 交易主頁 ->「有入資金 提交指示後,存款會於5分鐘内存入客戶的證券賬戶。客戶不需要通知我司及提交憑證。 請留意:提交指示前請確保銀行賬戶有足夠資金。若資金不足導致轉賬失敗,銀行可能會收取手續費並且取消電子直接付款授權。 子直接扣賬授權(e**DDA) -常見問題 FAQ**<br>如何使用eDDA存款至證券賬戶? 存款後是否需要通知貴司?<br><sup>密口按催度</sup>以後 - 可於「網上交易網頁版」->「客戶服務」-> 「客記記錄」-> 於「保作」欄目中按「存款」按部提交存款指示 -<br><sup>密口按催度功後 - 可於「網上交易網頁版」->「SDBA存款」-> 「音試記錄」-> 於「保作」欄目中按「存款」按部提交存款指示 -<br>想要<br>在一般情況下客戶總eDDA存款 - 求受与的證券順声</sup> <del>チ直 **接 孔眼 投權 (eDDA) - 常 見 問題 FAQ**<br>如何使用eDDA存款至證券賬戶? 存款後是否需要通知費司?<br>密戶授權成功後 - 可於「網上交易網頁版」->「客戶服務」->「存款指示」->「以 eDDA 直接付款授權轉賬」直接提交存款指示 -<br>或可於「害易准股通」-> 「客戶服務」->「eDDA存款」-> 「客款記錄」-> 於「操作」欄目中按「存款」按器程交存款指示 -<br>如後用「君弘全球通」手機APP -> 交易主員 -</del>

 $\bf 6. 電子直接扣賬投權 (eDDA) - 常見問題 FAQ  

214 如何使用eDDA存款至證券賬戶? 存款後是否需要通知責司?  

A14 客戶接権成功後 - 可於「網上交易網頁版」 - > 「客戶服務」 -> 「各款指示」 -> 「以 eDDA 直接付款接權賬」直接提交存款指示 -  

或可於「富易港股通」 -> 「客戶服務」 -> 「客戶服務」 -> 「全試記錄」 -> 「以 eDDA 直接付款接權賬」直接提交存款指示 -$  $\overline{\mathsf{A}15}$  在一般情況下客戶經eDDA存款,我們會在收到指示後最快5分鐘内將款項存入您的交易戶口。款項成功存入後,客戶會收到SMS短

每逢港股交易日於下午4時至晚上9時,為本公司的結算時間。於該時段透過eDDA的存款會有所延遲, 及該存款紀錄有機會反映在下 ㇐日的結單上。

![](_page_57_Picture_0.jpeg)

### 6.電子直接扣賬授權(eDDA) -常見問題 FAQ<br>Q16 為什麼我使用eDDA存款會不成功 ?<br>A16 您的款項存入失敗 · 可能由以下原因導致 : 子直接扣賬授權(eDDA) -常見問題 FAQ<br>為什麼我使用eDDA存款會不成功?<br>為什麼我使用eDDA存款會不成功?<br>您的教項存人失敗 ·可能由以下原因導致:<br>- 真接付款授權的授權有效期已過<br>- 鎮張金額設定的付款限的不足<br>- 銀行或客戶本人已取消直接付款授權

Q16 為什麼我使用eDDA存款會不成功?

 $\overline{A16}$  您的款項存入失敗,可能由以下原因導致:

- 
- 
- 
- 

**子直接扣賬授權(eDDA) -常見問題 FAQ**<br>為什麼我使用eDDA存款會不成功?<br>您的教項存入失敗 - 可能由以下原因導致 :<br>您的教項存入失機的授權有效期已過<br>- 真接付款授權的授權有效期已過<br>- 轉賬金額設定的付款限的不足<br>- 銀行或客戶本人已取消直接付款授權<br>- 銀行或客戶本人已取消直接付款授權<br>請留意 : 如扣賬授權在 30 個月內未有進行指示 · 銀行會把其狀態轉為「不活躍」 · 如之後 2 <del>!</del> **子直接扣賬授權(eDDA) -常見問題 FAQ**<br>為什麼我使用eDDA存款會不成功?<br>您的款項存入失敗 · 可能由以下原因導致:<br>- 『道境付款授權的授助日過<br>- 『轉賬金額設定的付款限的不足<br>- <sub>調</sub>接合額設定的付款限的不足<br>- 銀行或客戶本人已取消直接付款授權<br>- 銀行或客戶本人已取消直接付款授權<br>諸留意:如扣賬授權在 30個月內未有進行指示 · 銀行會把其狀態轉為「不活躍」 · 如2<br>會把這個授權刪除 · 客戶或需再重新登記 **子直接扣賬授權(eDDA) -常見問題 FAQ**<br>為什麼我使用eDDA存款會不成功?<br>您的意真存入失敗。可能由以下原因導致:<br><br><sub>E 的意見存入失敗權的授權有效期已過<br>- <sub>轉賬金額設定的付款限的不足<br>- 銀行声口可用結餘不足<br>- 銀行或客戶本人已取消直接付款授權<br>- 銀行或客戶本人已取消直接付款授權<br>會把這個授權刪除 · 客戶或需再重新登記 ·<br>會把這個授權刪除 · 客戶或需再重新登記 ·</sub></sub> 子直接扣賬授權(eDDA) -常見問題 FAQ<br>為什麼我使用eDDA存款會不成功?<br>您的說與存人技術 - out-max 2 所以再開始:<br>- 轉換金額設定有效期已過<br>- 銀行或客戶本人已取消直接付款變確<br>- 銀行或客戶本人已取消直接付款變確<br>- 銀行或客戶本人已取消直接付款變確<br>- 銀行或客戶本人已取消直接付款變確<br>- apple 子直接扣賬授權(eDDA) -常見問題 FAQ<br>為什麼我使用eDDA存款會不成功?<br>您的數項存入失敗,可能由以下原因導致:<br>- 直接付款授權的授權有效期已過<br>- 直接付款授權的技能限的不足<br>- 銀行戶口可用結餘不足<br>- 銀行或客戶本人已取消直接付款授權<br>- 銀行或客戶本人已取消直接付款授權<br>會把這個授權刪除,客戶或需再重新登記

電子直接扣賬授權(eDDA) Electronic Direct Debit Authorization

![](_page_58_Picture_1.jpeg)

### 完